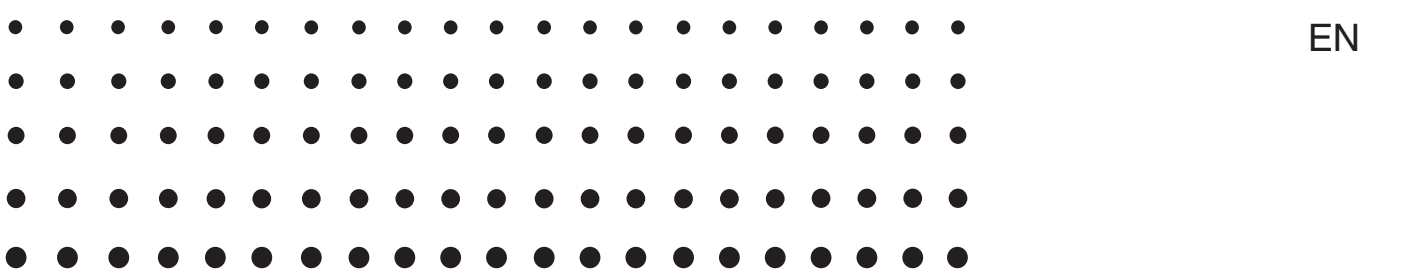

# *fx-Manager PLUS Subscription for fx-9860GIII fx-9750GIII GRAPH35+ E II*

# *User's Guide*

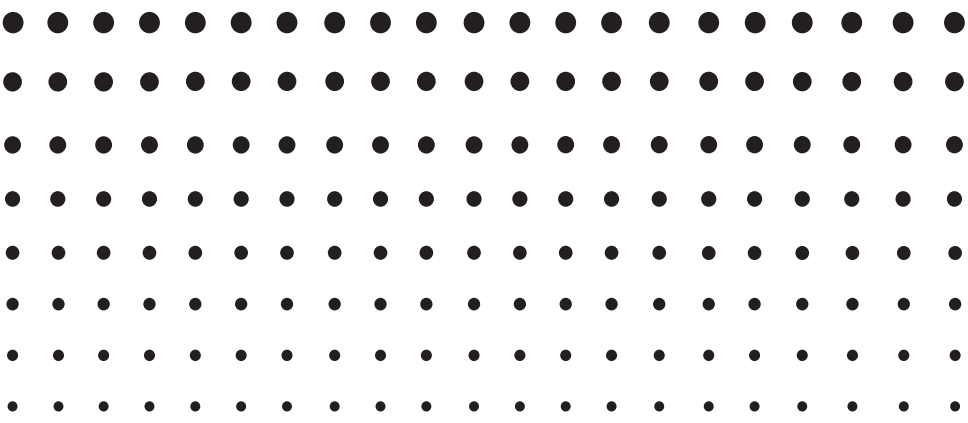

CASIO Worldwide Education Website

## <https://edu.casio.com>

Manuals are available in multi languages at

<https://world.casio.com/manual/calc/>

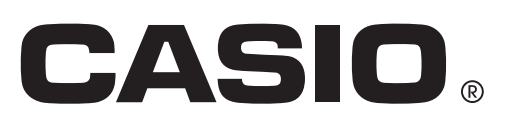

## **Getting Started**

## **K** Software Covered by This Manual

- This manual covers the following software.
	- fx-9860GIII Manager PLUS
	- fx-9750GIII Manager PLUS
	- GRAPH35+ E II Manager PLUS
- Emulator Graphic

The following shows the emulator graphics displayed by each type of software.

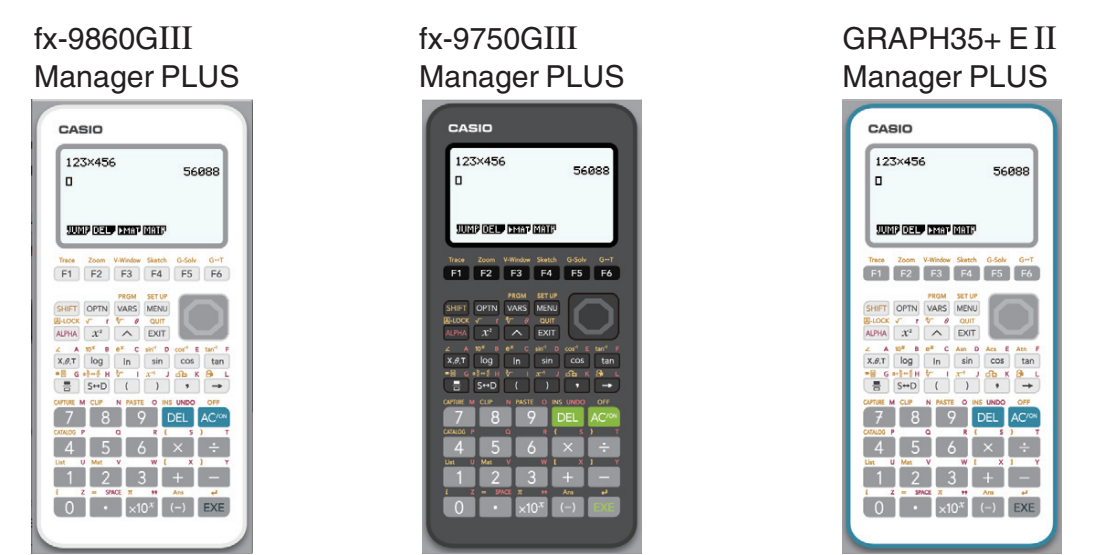

- Though the calculator operations you perform with the emulator graphic are different for each type of software, operation of the software itself is the same in all cases.
- The operations in this manual are based on the fx-9860GIII Manager PLUS software. You can perform the same operations for other software.

## k **About fx-Manager PLUS Subscription for fx-9860GIIIseries**

- fx-Manager PLUS Subscription for fx-9860GIIIseries is an emulator that lets you perform fx-9860GIII operations on your computer.
- You can record key operations you perform on the emulator as "Key-Log records", and edit Key-Log records as required.
- The keys on the Key-Log editor screen as well as the emulator LCD screen contents can be pasted into other applications. This means that emulator data can be used to create assignments, tests, and other materials.
- A presentation feature lets you play back saved Key-Log records.

## $\blacksquare$  **Using This Manual**

- For details about operation of the fx-9860GIII Graphic Scientific Calculator, see the user documentation that comes with the calculator.
- The procedures in this manual assume that you are already familiar with the following standard computer operations.
	- Menu operations using the mouse, including: clicking, double-clicking, dragging, etc.
	- Text input using the keyboard
	- Icon operations, general window operations, etc.
	- If you are not familiar with these types of operations, refer to the user documentation for your computer.
- The screen shots shown in this manual are all from the English version of Windows® 10.
- Note that the actual appearance of the screen that appears when using this software depends on your computer system setup and on the operating system you are using.
- Screen shots shown in this User's Guide are intended for illustrative purposes only. The actual text and values that appear on display may differ from the examples shown in this User's Guide.

### **K** System Requirements

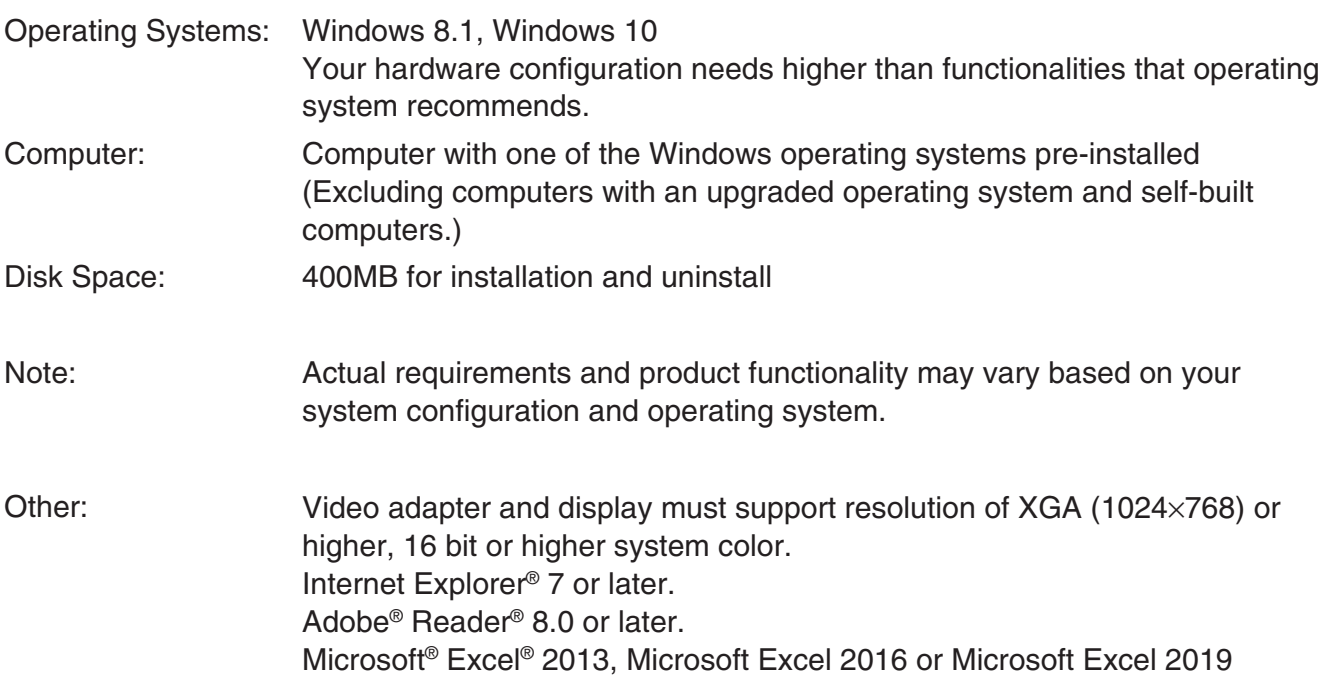

#### *Note*

- For the latest information about system requirements, visit the website at the URL below: [https://world.casio.com/support/os\\_support/](https://world.casio.com/support/os_support/)
- Microsoft, Windows and Excel are registered trademarks or trademarks of Microsoft Corporation in the United States and/or other countries.
- Adobe and Reader are either registered trademarks or trademarks of Adobe Systems Incorporated in the United States and/or other countries.
- Python is a registered trademark of Python Software Foundation in the United States and/or other countries.
- Company and product names used herein are trademarks of their respective owners.
- Note that trademark ™ and registered trademark ® are not used within the text of this user's guide.

## **Contents**

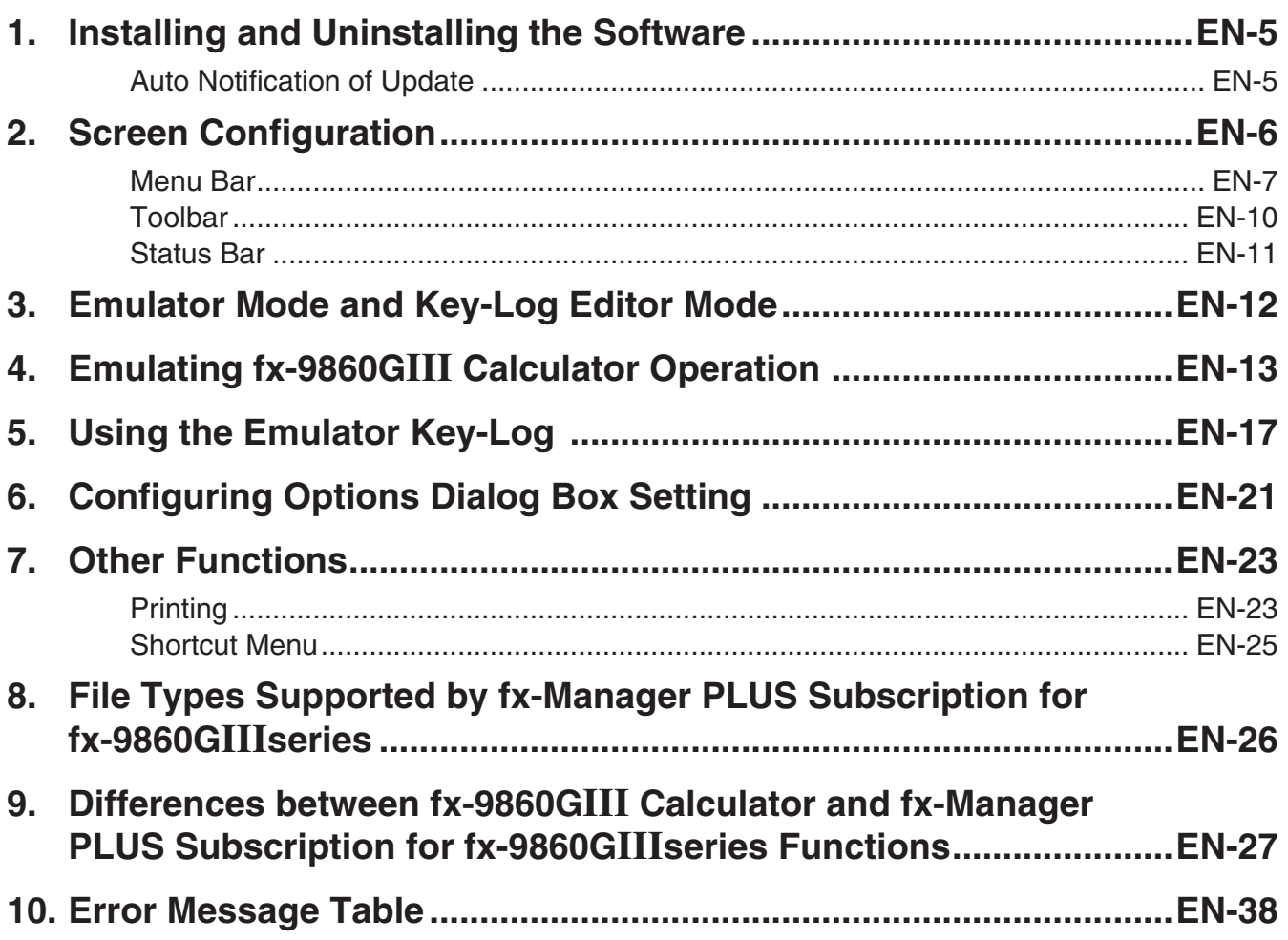

## <span id="page-5-0"></span>**1. Installing and Uninstalling the Software**

## **To install the software**

- 1. On your computer, double-click the fx-Manager PLUS Subscription for fx-9860GIIIseries application EXE file.
- 2. Perform operations as instructed by the text that appears on the screen.

### **To uninstall the software**

Use Windows Control Panel to uninstall the software.

## **To start up the software**

- **1.** On your computer's desktop, click the "fx-Manager PLUS Subscription for fx-9860GIIIseries" icon.
	- Starting up this application for the first time will display a dialog box for selecting a calculator model. Select a calculator model and then click [OK]. The calculator selection dialog box appears for the first startup only if there are multiple calculators supported by the application.

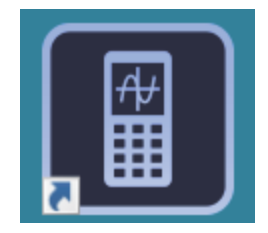

## **Auto Notification of Update**

If your computer is connected to the Internet, the application will connect to the CASIO server whenever you start it up. When there is an update file for this application on the CASIO server, a dialog box will appear to let you know.

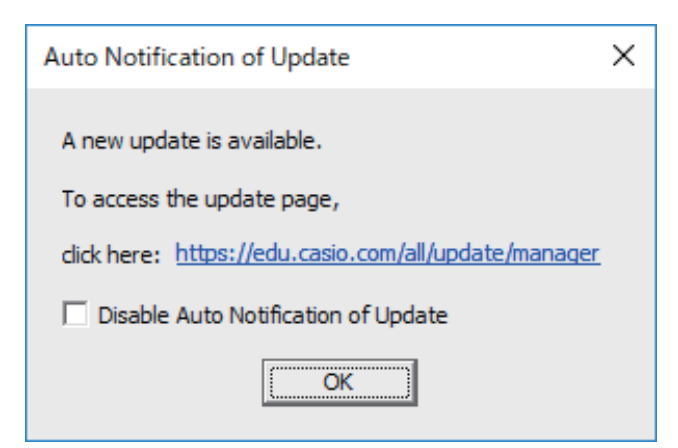

[https://edu.casio.com/all/update/manager/:](https://edu.casio.com/all/update/manager/) Clicking this link will start up your browser and go to the CASIO website.

Clicking [OK] will close the dialog box.

You can disable further auto-notification of updates by selecting the check box next to "Disable Auto Notification of Update" before clicking [OK]. To re-enable auto-notification of updates, select "Auto Notification of Update" on the Help menu.

## <span id="page-6-0"></span>**2. Screen Configuration**

The following shows the fx-Manager PLUS Subscription for fx-9860GIIIseries screen.

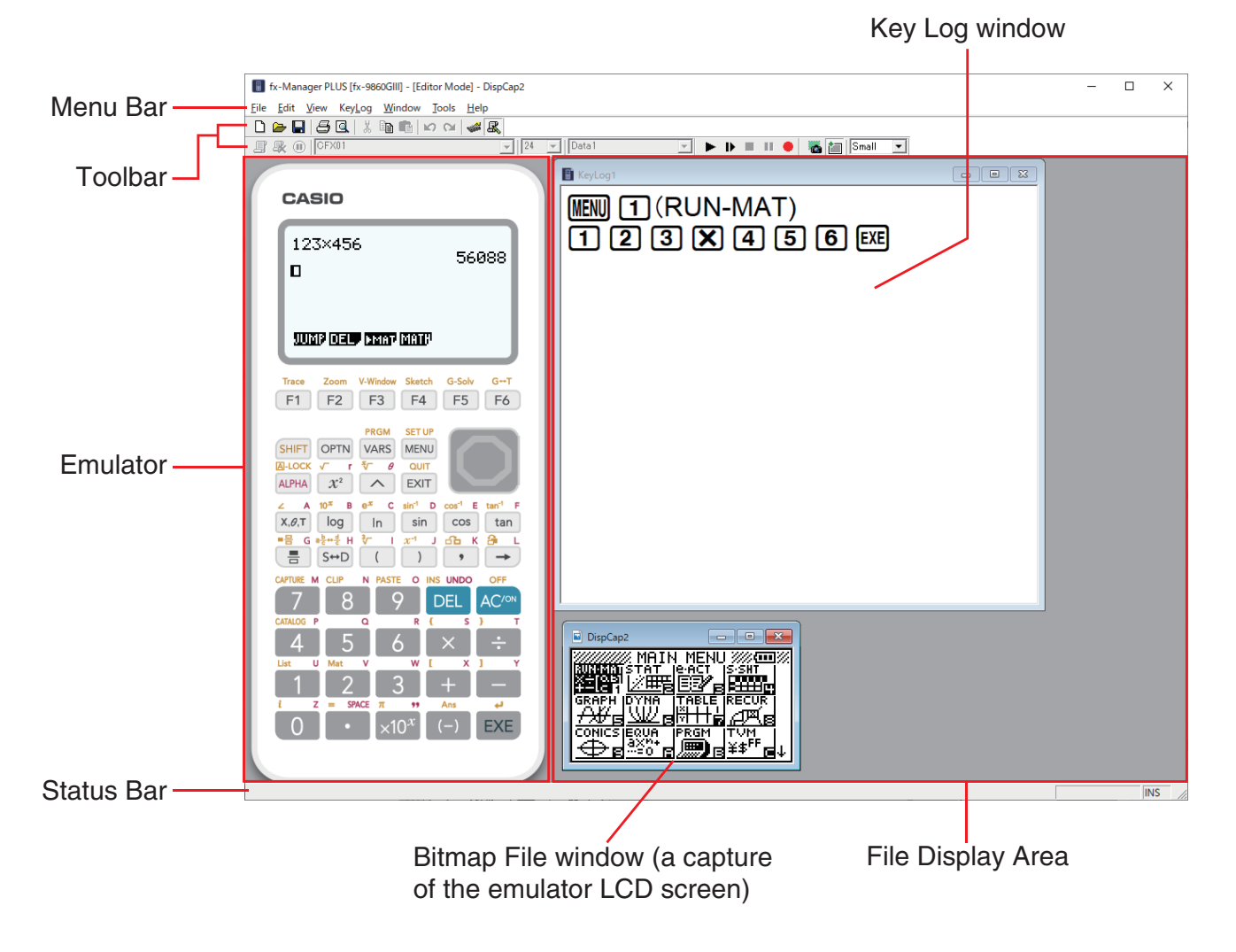

• When you have both the emulator window and Key-Log (or bitmap file) window open on the display, the emulator window always will be displayed on top.

## <span id="page-7-0"></span>**Menu Bar**

If a menu command can also be executed by clicking a toolbar button, the applicable toolbar button is also provided.

### **KFile Menu**

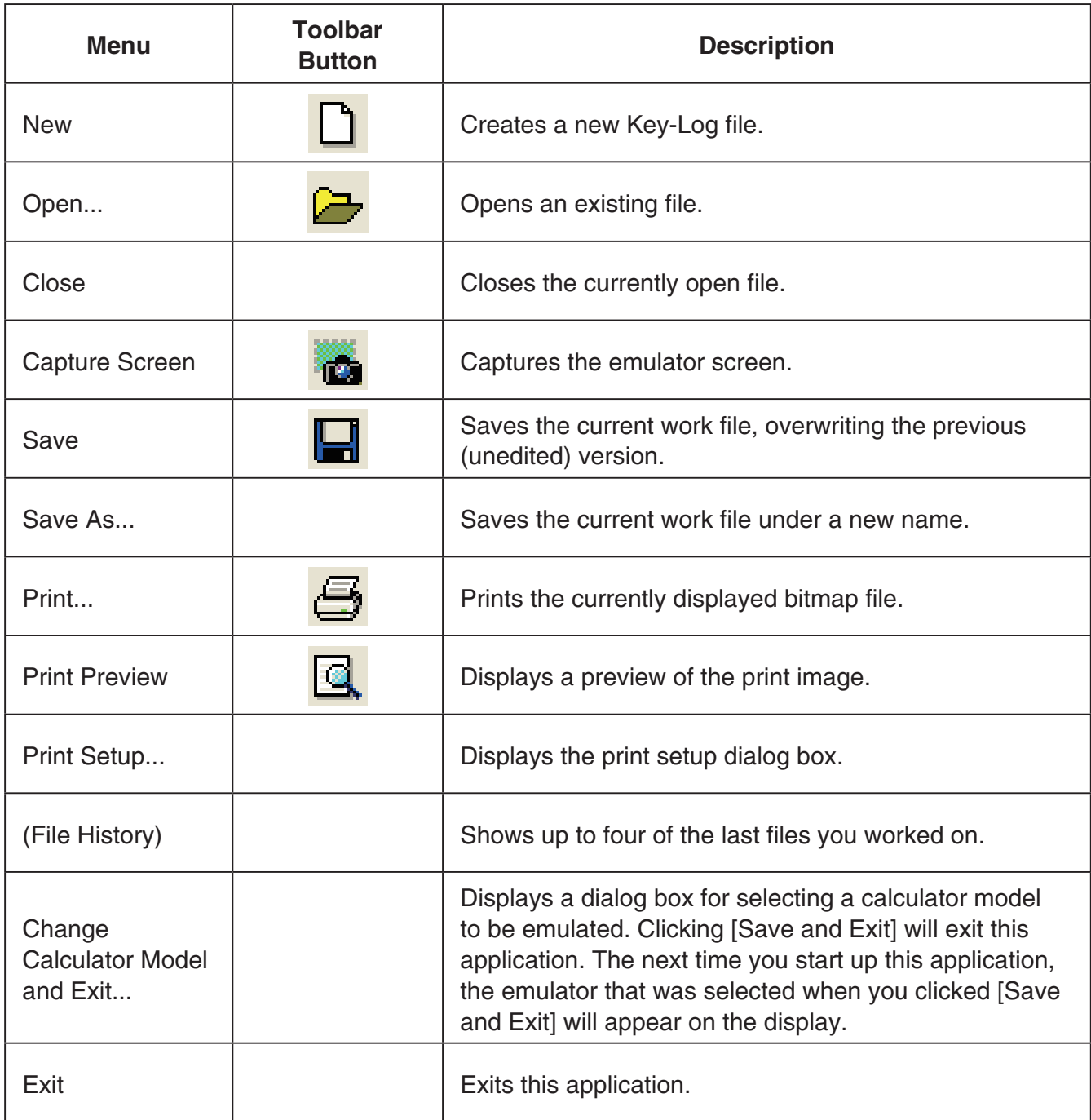

## $\blacksquare$  **Edit Menu**

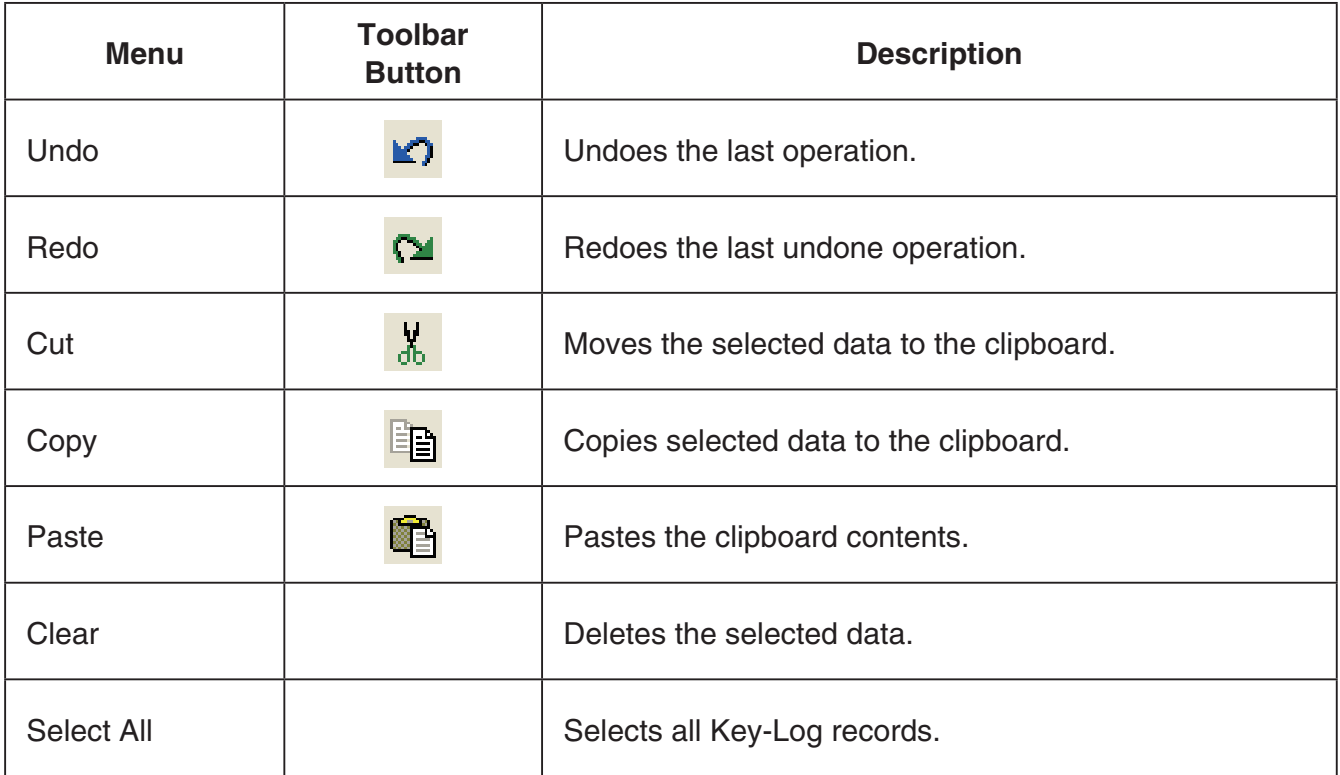

• The Edit menu is disabled during emulator operation.

## **K** View Menu

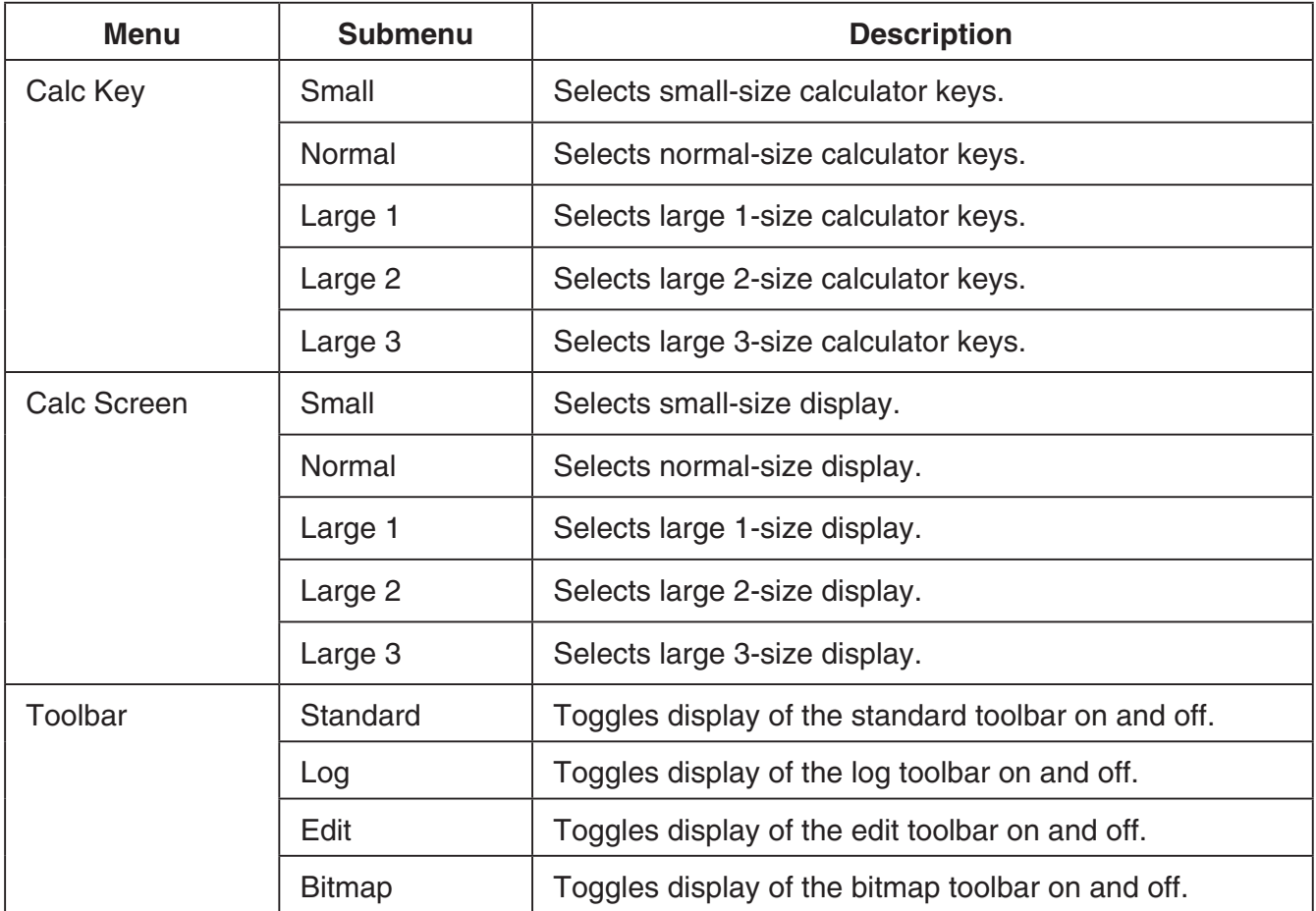

## **Key-Log Menu**

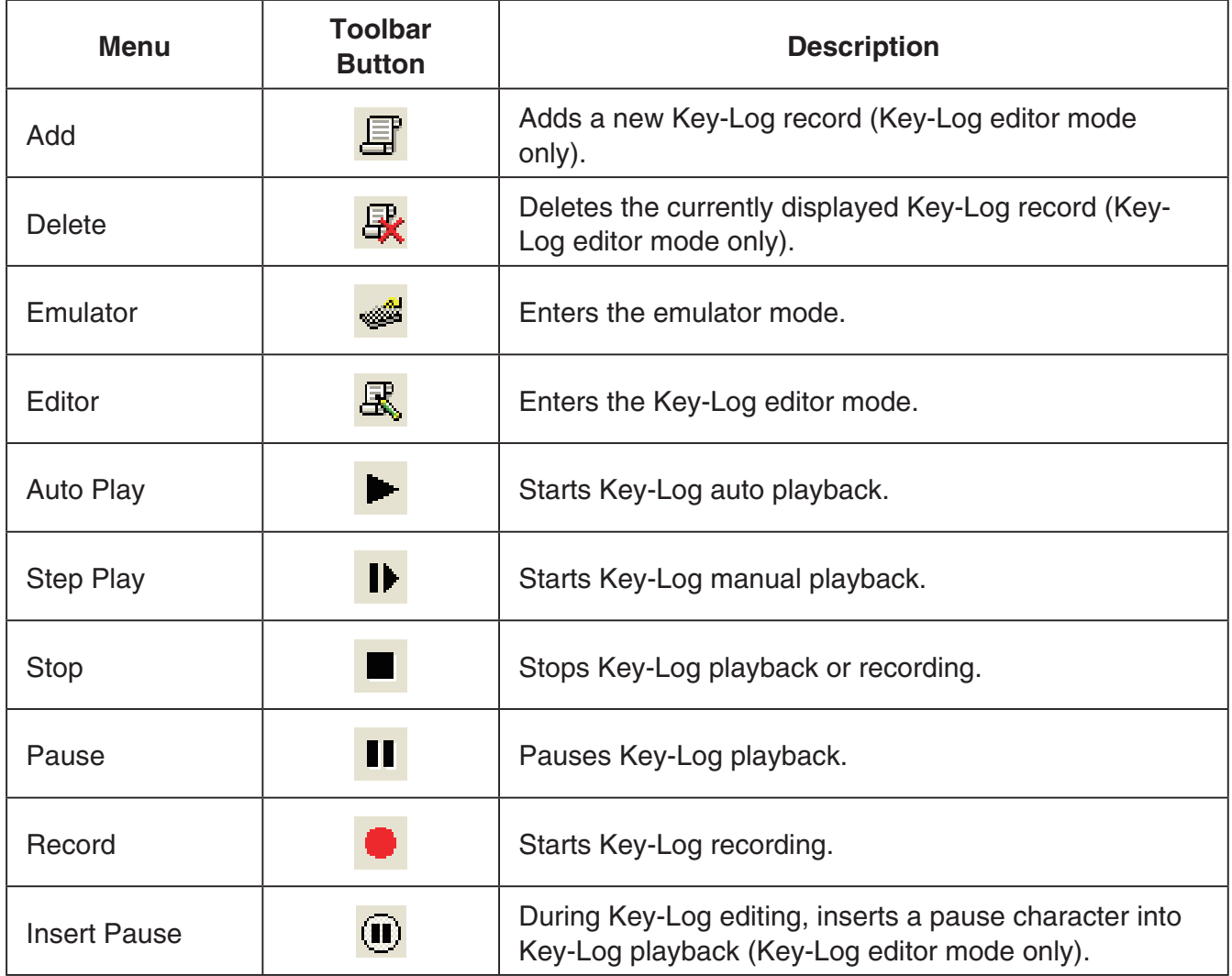

### **K** Window Menu

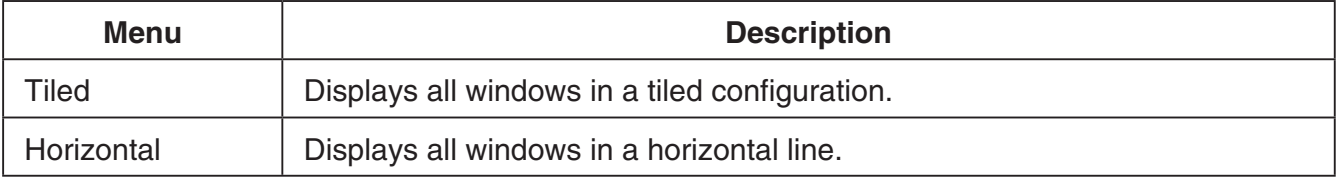

• The Window menu also shows the names of files that you have open. When you have multiple files open, the file name at the top of the list is the one you are currently working with the active file.

### <span id="page-10-0"></span>**K** Tools Menu

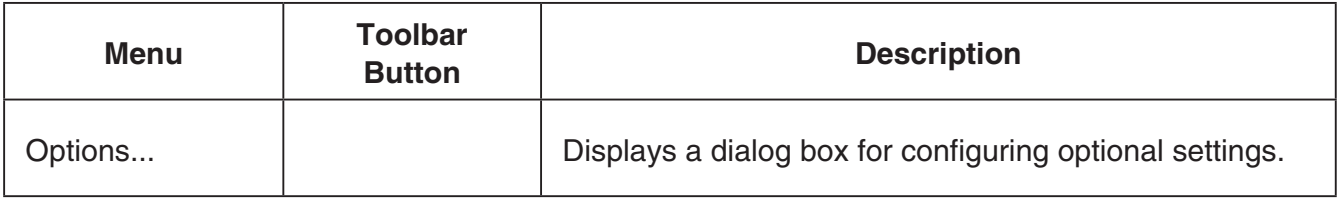

### $H$  **Help Menu**

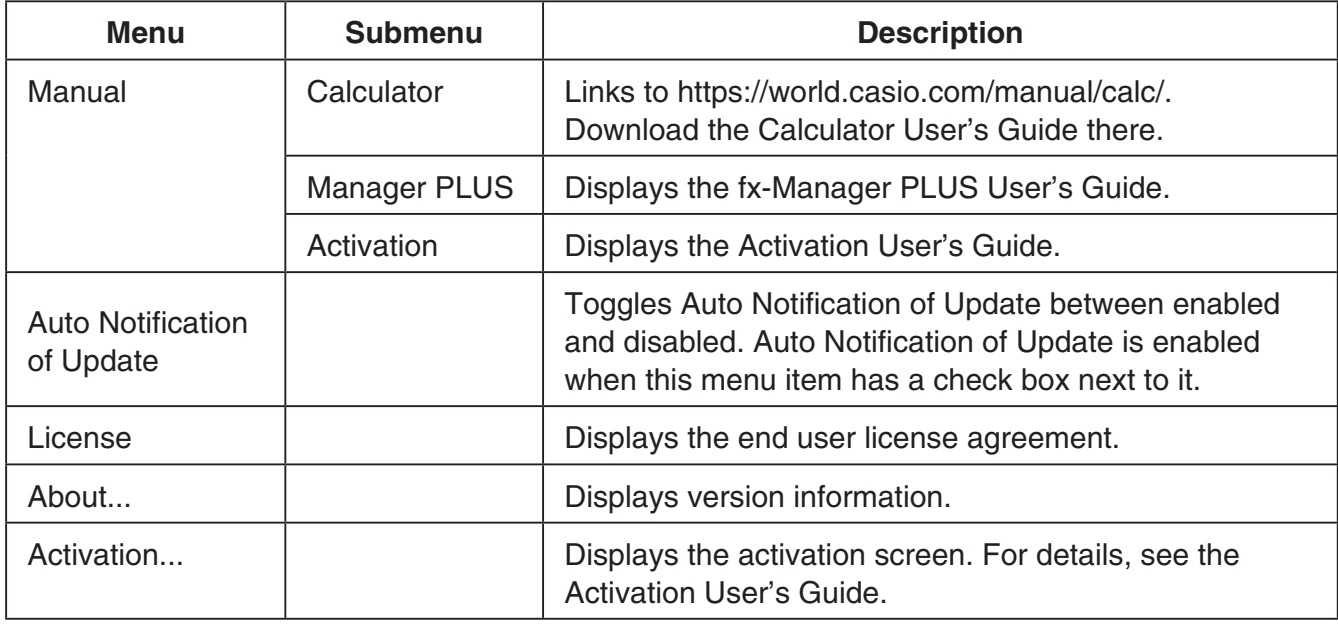

## **Toolbar**

The toolbar buttons correspond to menu bar commands. See the section of this manual that explains the menu bar for details about each button's function.

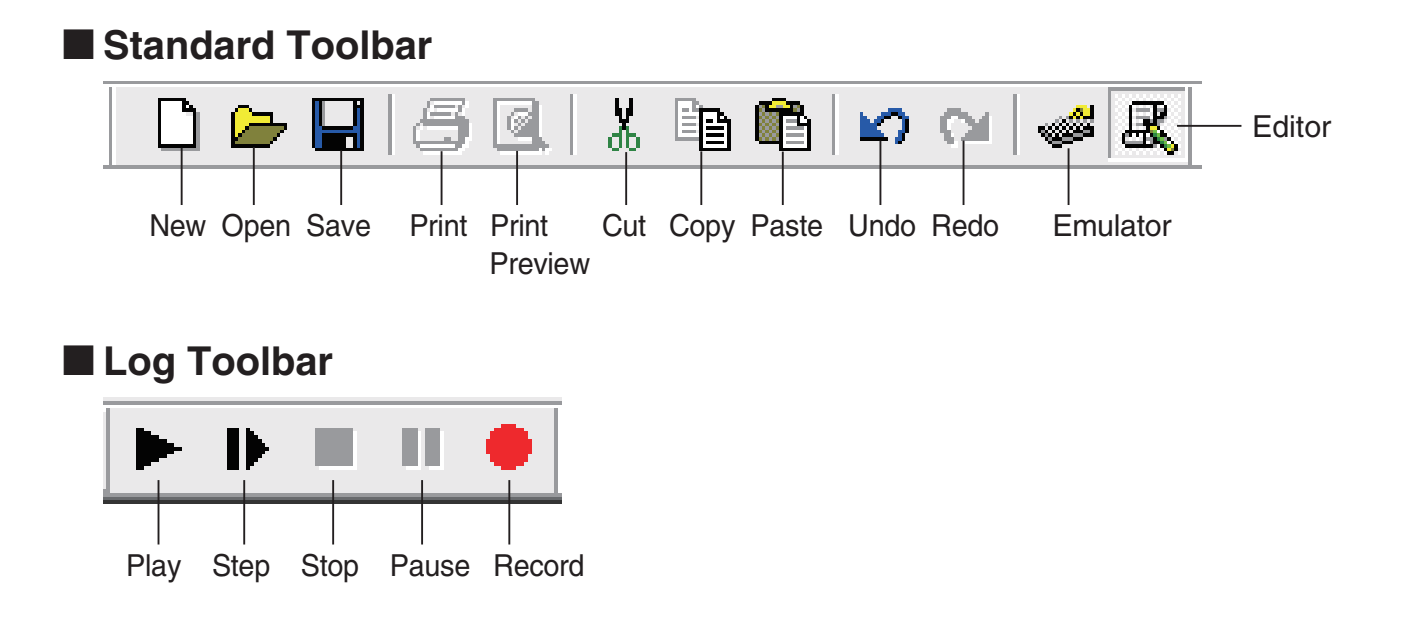

<span id="page-11-0"></span>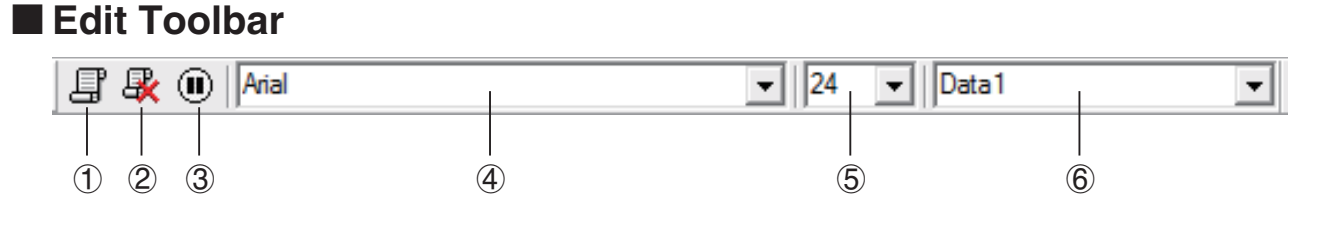

- 1 Add
- 2 Delete
- 3 Insert Pause
- 4 Font ... Specifies the font of input text.
- 5 Font Size ... Specifies the font size of input text.
- 6 Key-Log Record ... Selects the Key-Log record to be played back or edited.

#### $\blacksquare$  **Bitmap Toolbar**

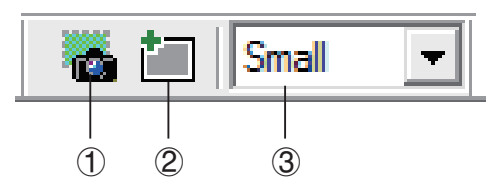

- 1 Capture Screen
- 2 Outer Frame Specifies an outer frame for screen captures.
- 3 Bitmap Size Specifies the bitmap size. Supported sizes are Small, Normal and ×3.

## **Status Bar**

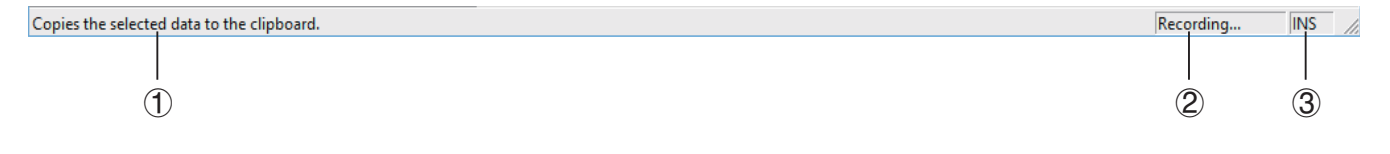

- 1 Help text is displayed here.
- 2 Displays the process currently being performed.
- 3 Toggles between the insert and overwrite modes.

## <span id="page-12-0"></span>**3. Emulator Mode and Key-Log Editor Mode**

This application has two modes.

You can use either of the following to operations to select the mode you want.

- On the [KeyLog] menu, select either [Emulator] or [Editor].
- On the standard toolbar, click  $\frac{d}{dx}$  or  $\frac{R}{dx}$ .

#### Emulator Mode

Use this mode when you want to perform mainly emulator operations.

#### Key-Log Editor Mode

Use this mode when you want to perform mainly Key-Log data operations.

## <span id="page-13-0"></span>**4. Emulating fx-9860GIII Calculator Operation**

- The emulator makes it possible to mimic fx-9860GIII calculator operation using your computers mouse and keyboard.
- For details about emulator operations, see the fx-9860GIII User's Guide.
- Note that some emulator functions are different from the functions of the fx-9860GIII calculator. For details, see "9. Differences between fx-9860GIII Calculator and fx-Manager PLUS Subscription for fx-9860GIIIseries Functions" (page EN-27).

## $\blacksquare$  **Using the Emulator**

- Key operations are identical to those you perform on the calculator.
- Operation results appear on the LCD screen.

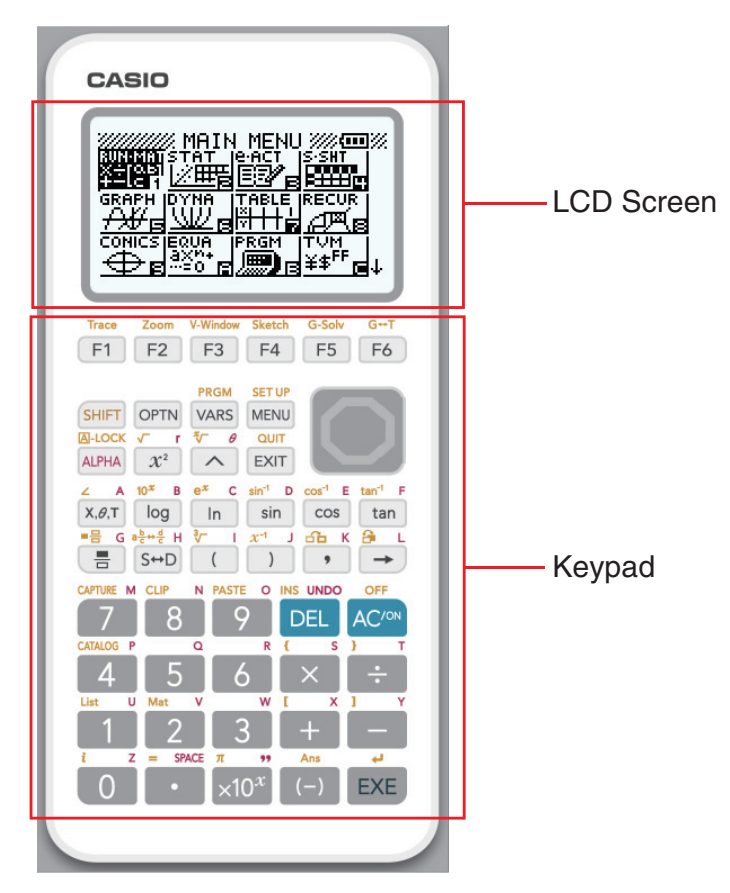

In the Emulator Mode, you use your computer keyboard to operate the emulator. The following explains the keyboard keys you should use to perform each emulator key operation.

(1) Computer keyboard keys that have the same key markings as the emulator keys

 $[0-9, \lceil. \cdot \rceil, \lceil. \cdot \rceil, \lceil. \cdot \rceil, \lceil. \rceil, \lceil. \cdot \rceil, \lceil. \rceil, \lceil. \rceil$ 

(2) Computer keyboard keys that have different key markings as the emulator keys

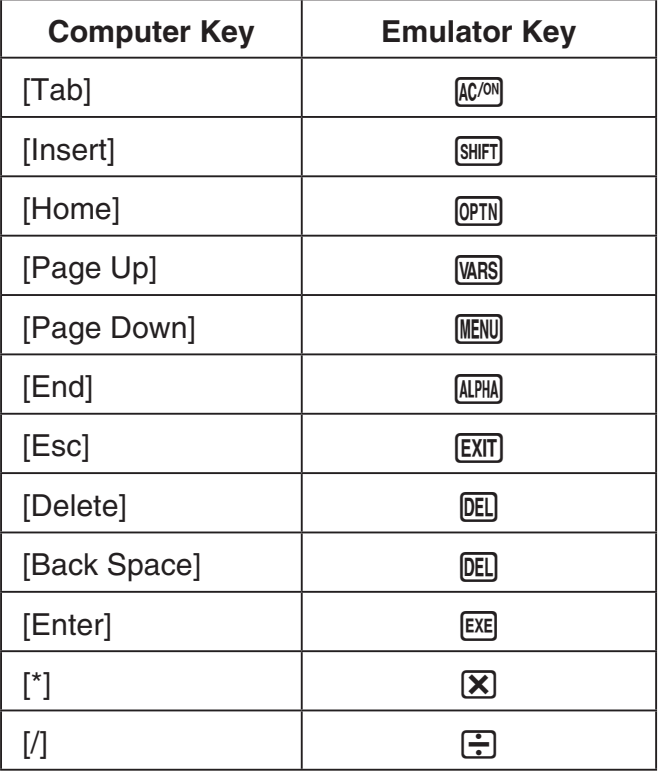

## $\blacksquare$  **Changing the Size of the Emulator**

The emulator's keypad and LCD screen each can be toggled between five sizes: small, normal, large 1, large 2, and large 3.

## **To specify the size of the keypad**

1. On the [View] menu, select [Calc Key].

2. From the submenu that appears, select the keypad size you want.

### **To specify the size of the LCD screen**

1. On the [View] menu, select [Calc Screen].

2. From the submenu that appears, select the LCD screen size you want.

#### *Note*

• If the LCD screen or keypad is displayed as a floating window (page EN-15), you also can resize the window by dragging the one side of the window frame upwards, downwards, left, or right. Resizing by dragging the window frame lets you make the floating window larger than the normal size selectable on the submenu above.

## $\blacksquare$  **Using the Floating Emulator Feature**

- You can drag the LCD screen and the keypad to any location you want on your computer screen.
- You can display the emulator LCD screen and its keypad in their own windows that are separate from the main window.

## **To make the LCD screen and/or keypad a floating window**

- 1. Double-click the LCD screen and/or keypad.
- 2. Drag the LCD screen and/or keypad to the left so it is outside of the main window, and drop it there.

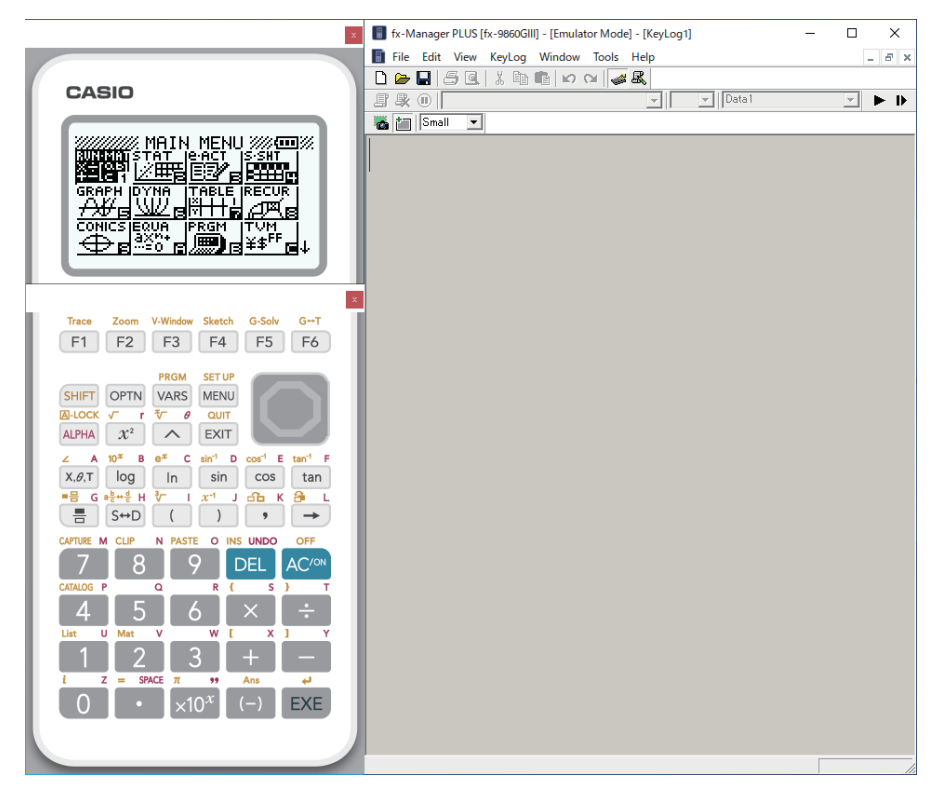

## **K** Moving the LCD Screen and Keypad Back into the Main Window

Perform the following steps to move the LCD screen and/or keypad back into the main window from independent floating windows.

- Double-click the floating LCD screen and/or keypad.
- Drag the LCD screen and/or keypad back to the left side of the main window.

#### *Important!*

• You can return an independent floating window to the main window by dragging the floating window to the left side of the main window only. Dragging top, bottom, or right side of the main window will not work.

## ■ Capturing the Emulator LCD Screen Image

You can use the following procedure to capture an image of the emulator LCD screen.

## **To capture the emulator LCD screen image**

- $1.$  On the [File] menu, select [Capture Screen] to display a capture of the emulator LCD screen (page EN-6).
	- You could also click  $\frac{1}{\sqrt{2}}$  on the bitmap toolbar.
	- You can also add a frame to the captured image or change the image zoom factor, if you want. For details, see "Bitmap Toolbar" (page EN-11) and "LCD Screen Capture Settings" (page EN-21).
	- If either a window containing of a captured image or the Key-Log screen is currently maximized (using the Windows maximize command) on your computer display, any window produced by the capture operation will also be maximized. This is true regardless of the size setting specified for screen capture on the Options dialog box (page EN-21).

2. Select the captured screen image window and then click  $\Box$  to save it to a file.

- You can save a screen capture as either of the formats below.
	- Monochrome bitmap format
	- JPEG format

This application uses libraries by the Independent JPEG Group.

### $\blacksquare$  Opening a Saved LCD Screen Image

- You can open a saved LCD screen image and display it on your computer. You can have multiple screen images open at the same time.
- LCD screen images can be copied and pasted into other applications in order to create operation example handouts, assignments, etc.

## **To copy an LCD screen image and paste it into another application**

- 1. Click  $\Box$  and then open the file that contains the LCD screen image you want to copy.
	- Only bitmap files can be opened using this procedure. Opening of JPEG files is not supported.
- 2. Select the LCD screen image window and then click  $\frac{1}{\sqrt{2}}$  to copy it to the clipboard.
- $3.$  Open the other application and then paste the contents of the clipboard.

## <span id="page-17-0"></span>**5. Using the Emulator Key-Log**

This section explains how to use the Key-Log, which is a log of the emulator's key operations. It also covers playback of recorded key operations and editing of Key-Log records. All of the operations in this section are performed using toolbar buttons.

## **Key-Log File Structure**

A Key-Log file can contain multiple Key-Log records. Key-Log records contain recorded key operations and text. The following shows the Key-Log file structure.

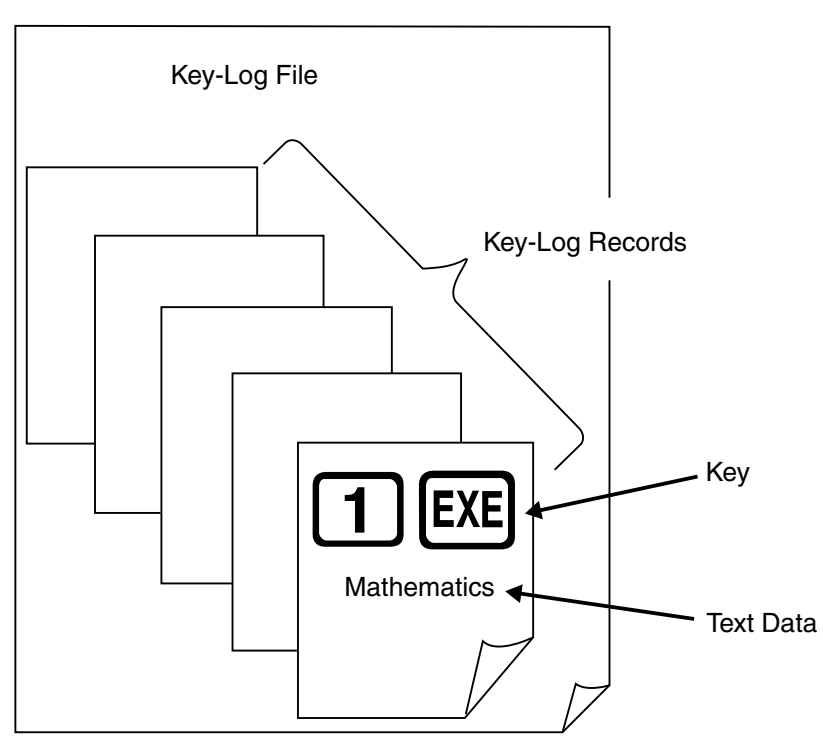

• You can assign names (up to 20 single-byte characters) to Key-Log records.

#### *Important!*

- Key-Log data processing can take a long time when there is a lot of data. This is normal and does not indicate malfunction.
- Only key operation procedures are stored in a Key-Log file. Because of this, replaying Key-Log contents starting from an initial screen that is different from the one that was displayed when the data was originally stored may produce different results.
- A key operation may not be stored to a Key-Log if you click it while an emulator calculation operation is in progress.

## **To record emulator key operations using Key-Log**

- 1. Click **to start Key-Log recording.**
- 2. Perform operations on the emulator.

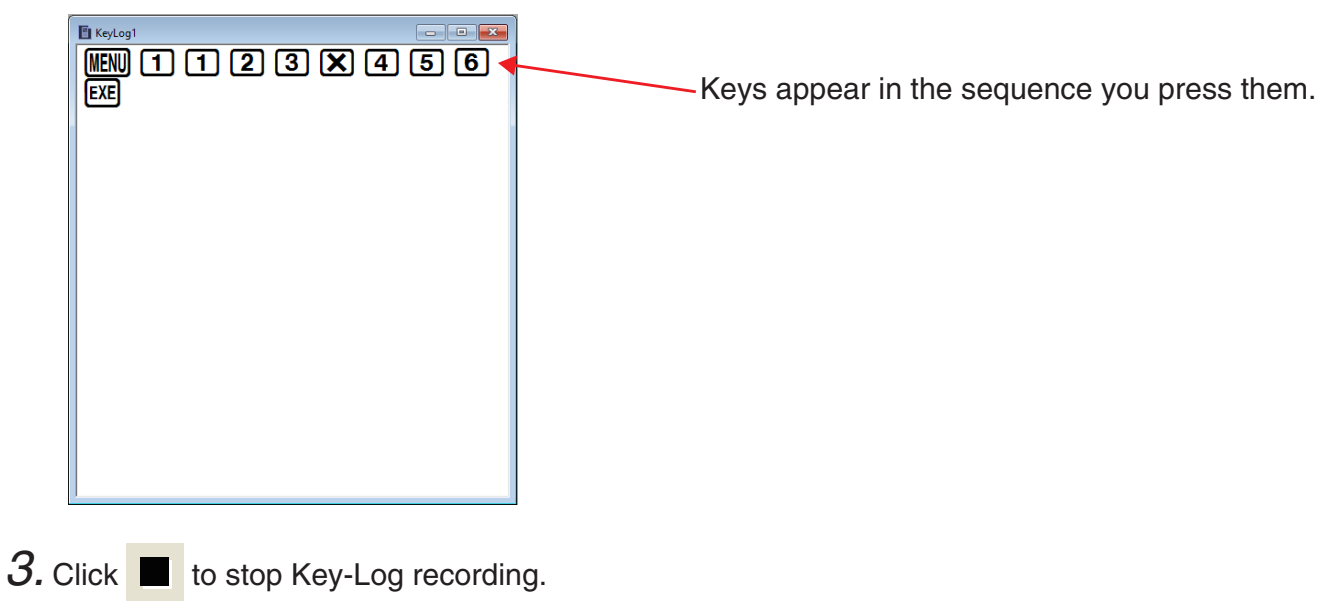

4. Click  $\Box$  to save the Key-Log file.

## **To perform Key-Log auto play of a recorded key operation**

- 1. Click  $\Box$  and then open the Key-Log file you want to play.
- 2. Click  $\blacktriangleright$  to start playback.

The next key to be played back is green.

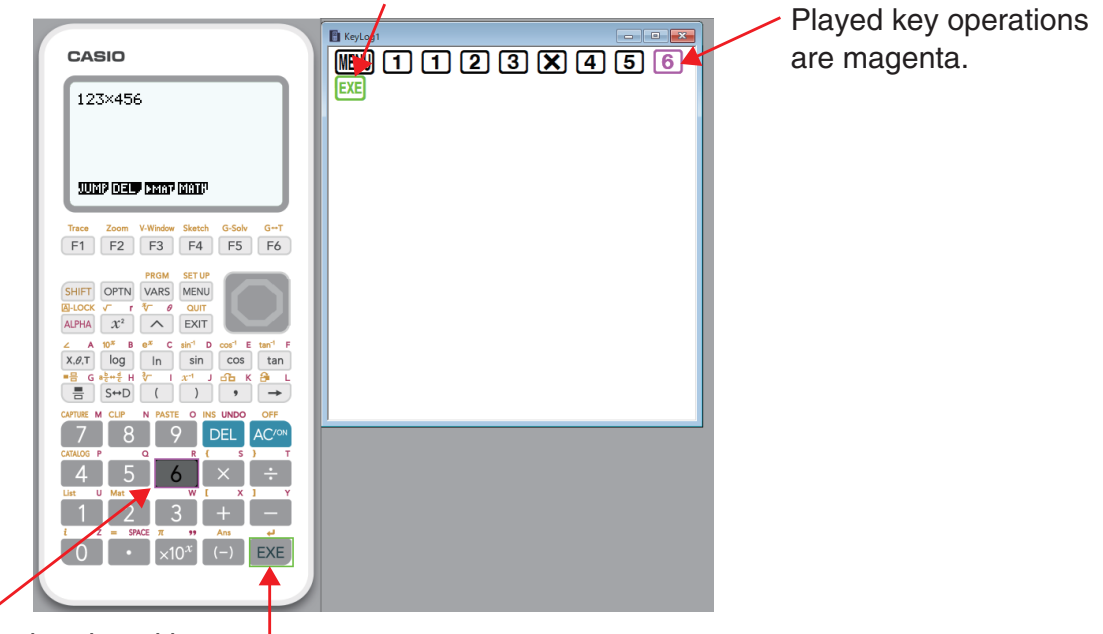

The last key to be played is The last key to be played is The next key to be played is framed in green.<br>framed in magenta.

• Click  $\blacksquare$  to pause playback.

Click  $\blacktriangleright$  to restart playback after pausing it.

 $3$ . To stop playback, click  $\blacksquare$ . Stopping playback causes all keys to return to their original colors.

#### *Note*

- You can use the Options dialog box (page EN-21) to configure playback settings like the key playback interval following a pause, the color of playback keys, etc.
- Simultaneous playback of multiple Key-Log files is not supported. If you try to open a Key-Log file while another Key-Log file is already open, the currently open file will close automatically. If the currently open file has been edited, a message "At least one file has unsaved edits. Save edits?" will appear asking if you want to save it before closing.

## **To playback a Key-Log record manually (STEP playback)**

- 1. Click  $\rightarrow$  and then open the Key-Log file you want to play.
- 2. Click  $\blacksquare$  to play the first key operation in the Key-Log.
- 3. Keep pressing  $\mathbf{I}$  to play Key-Log contents one step at a time.

### 4. To stop playback, click  $\blacksquare$

## **To edit a Key-Log record**

- 1. Click  $\Box$  and then open the Key-Log file you want to edit.
- 2. Select the Key-Log record you want to edit.

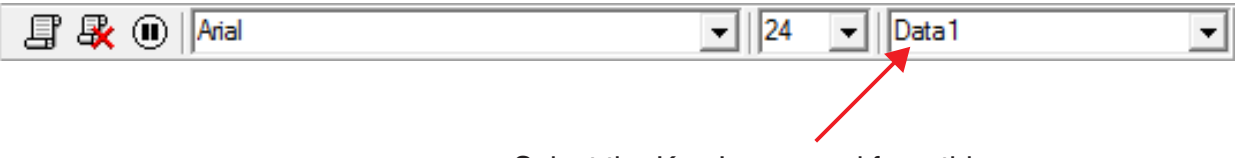

Select the Key-Log record from this menu.

- $3.$  Edit the key operations and text of the Key-Log record.
	- You can use normal text input and editing operations to edit the keys in a Key-Log record.
	- When inputting text, you can specify the font and font size you want to use.

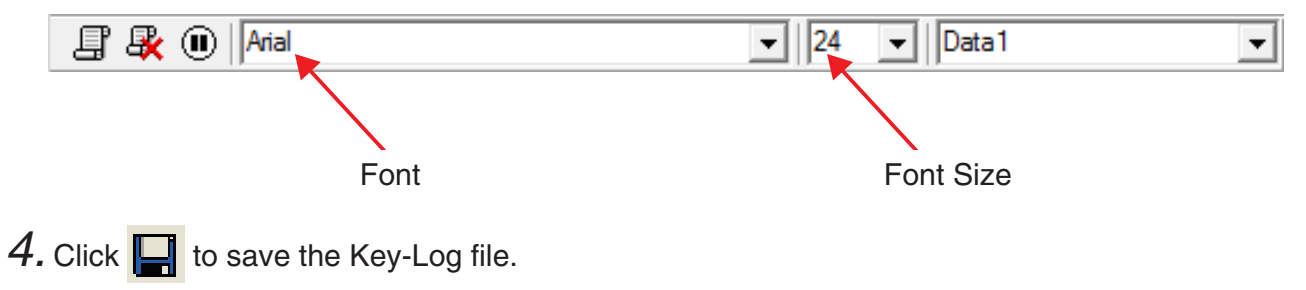

## **To add a Key-Log record to the currently open Key-Log file**

After opening the Key-Log file to which you want to add the record, click  $\mathbb{F}$ .

This automatically assigns the Key-Log record a name (Example: "Data1") and displays it in the menu.

## **To rename a Key-Log record**

- $1.$  Select the Key-Log record you want to rename from the menu.
- $2.$  Click the name of the Key-Log record and then change it.
- 3. Press the [Enter] key.

## **To delete a Key-Log record**

1. Select the Key-Log record you want to delete from the menu.

2. Click  $\mathbb{R}$  to delete the selected Key-Log record and display the next one.

#### *Note*

• There must be at least one Key-Log record in memory. You will not be able to delete a Key-Log record if it is the only one left in memory.

## $\blacksquare$  Inputting a Pause Character

A pause character causes Key-Log playback to pause automatically when it reaches the character. To input a pause character, click  $(\blacksquare)$ .

## ■ Copying Keys or Text and Pasting It into Another Application

Keys and text can be copied and pasted into other applications in order to create operation example handouts, assignments, etc.

## **To copy keys or text and paste it into another application**

- $1.$  Drag the cursor across the keys or text you want to copy.
- 2. Click  $\mathbb{E}_{\mathbb{B}}$  to copy the selected keys or text to the clipboard.
- $3.$  Open the other application and then paste the contents of the clipboard.

## <span id="page-21-0"></span>**6. Configuring Options Dialog Box Setting**

## $\blacksquare$  **LCD Screen Capture Settings**

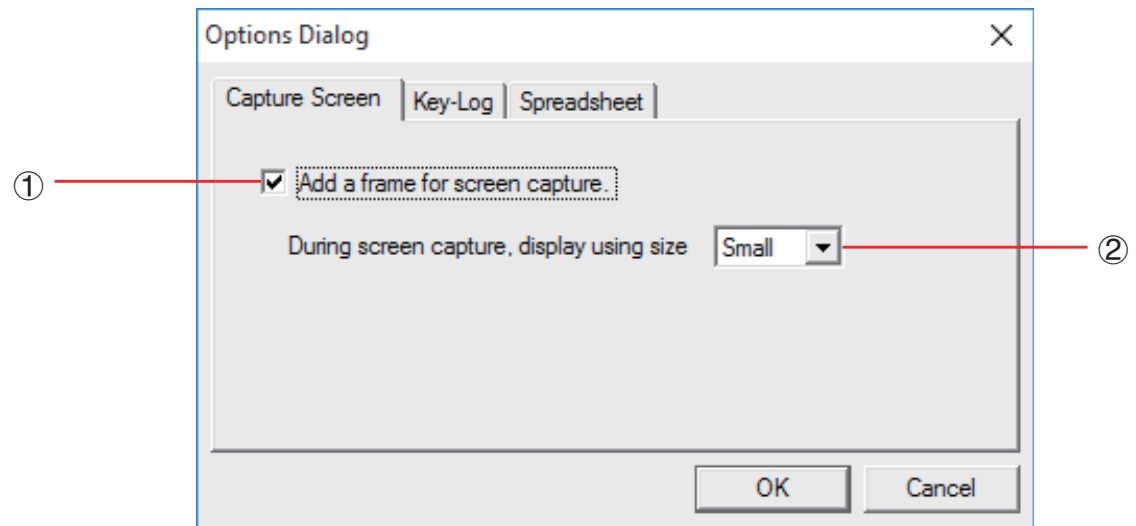

- 1 Select this option to add a frame to an LCD screen capture.
- 2 Specifies the screen size during LCD screen capture. Supported sizes are Small, Normal and ×3.

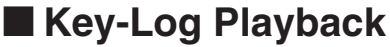

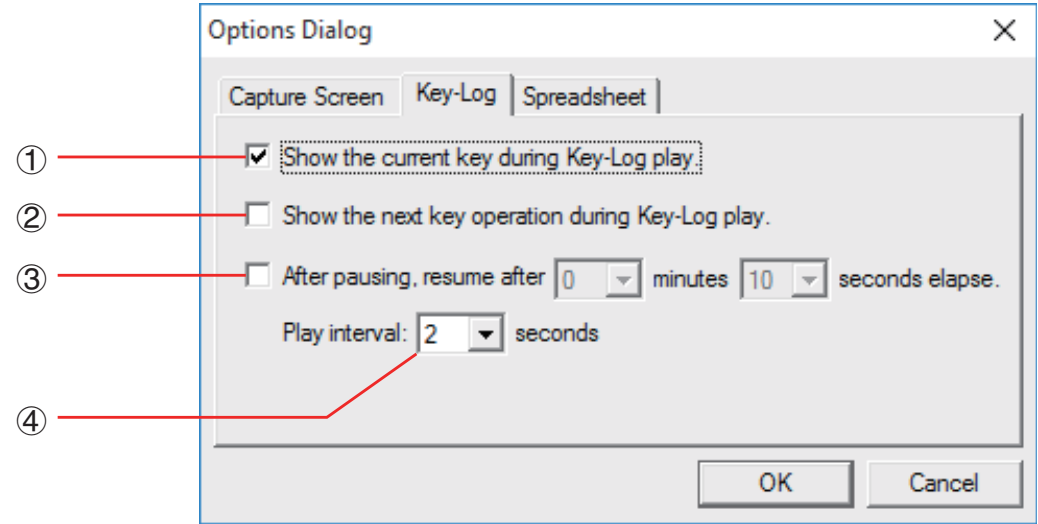

- 1 Select this option to highlight the current key in magenta.
- 2 Select this option to frame the next key in green.
- 3 Specifies how much time should be allowed to elapse to resume paused playback. You can set an interval in the range of 10 seconds to 10 minutes in 10-second steps.
- 4 Specifies the key playback interval during auto play. You can set an interval of 0.1 second, or any interval in the range of 0.5 to 5 seconds, in 0.5-second steps.

#### **K** Spreadsheet Setting

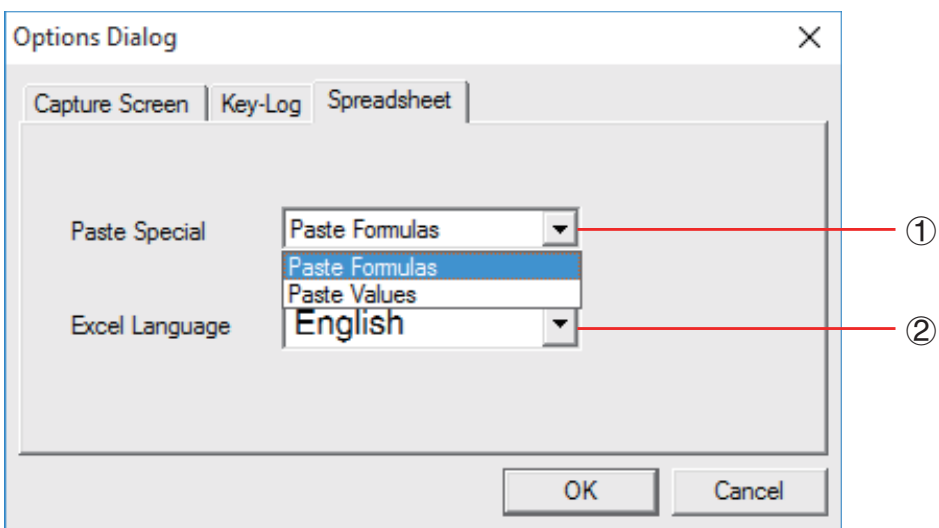

1 You can configure Copy & Paste so either values or Excel formulas are pasted into a spreadsheet.

Paste Formulas ... Pastes formulas.

Paste Values ... Pastes values only.

2 You also can specify the language to be used when pasting to Microsoft Excel. Whenever you copy from Spreadsheet and paste to an Excel formula, the formula will be converted to the selected language.

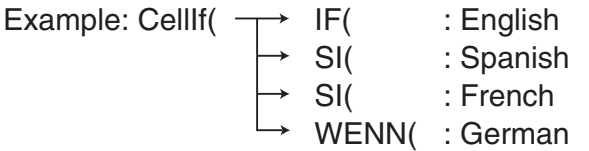

 When using the following language versions of Excel, configure the Excel Language setting as shown below.

Arabic: English2 Slovenian: English3 Portuguese (European): PortugueseEu Portuguese (Brazilian): PortugueseBr

• For details about copying and pasting Excel formulas, see page EN-32.

## <span id="page-23-0"></span>**7. Other Functions**

## **Printing**

You can use the following procedure to print LCD screen captures.

1. Click the window of the LCD screen capture that you want to print to select it.

2. Click  $\Box$ . This will display the Print dialog box.

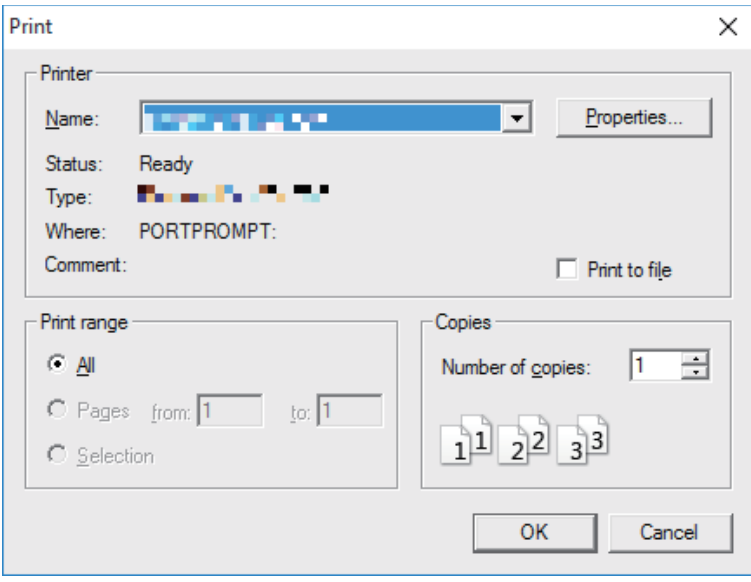

**3.** Click [OK] to start printing.

#### *Important!*

- Each screen image is printed on a separate page.
- Images are printed in accordance with width setting of the paper size selected on the Print dialog box.
- If you are printing a bitmap image that was created using another application and does not fit within the preview area, only the part within the preview area will be visible. Also, only that part will be printed.

### **K** Print Preview

Selecting [Print Preview] on the [File] menu displays the print preview image.

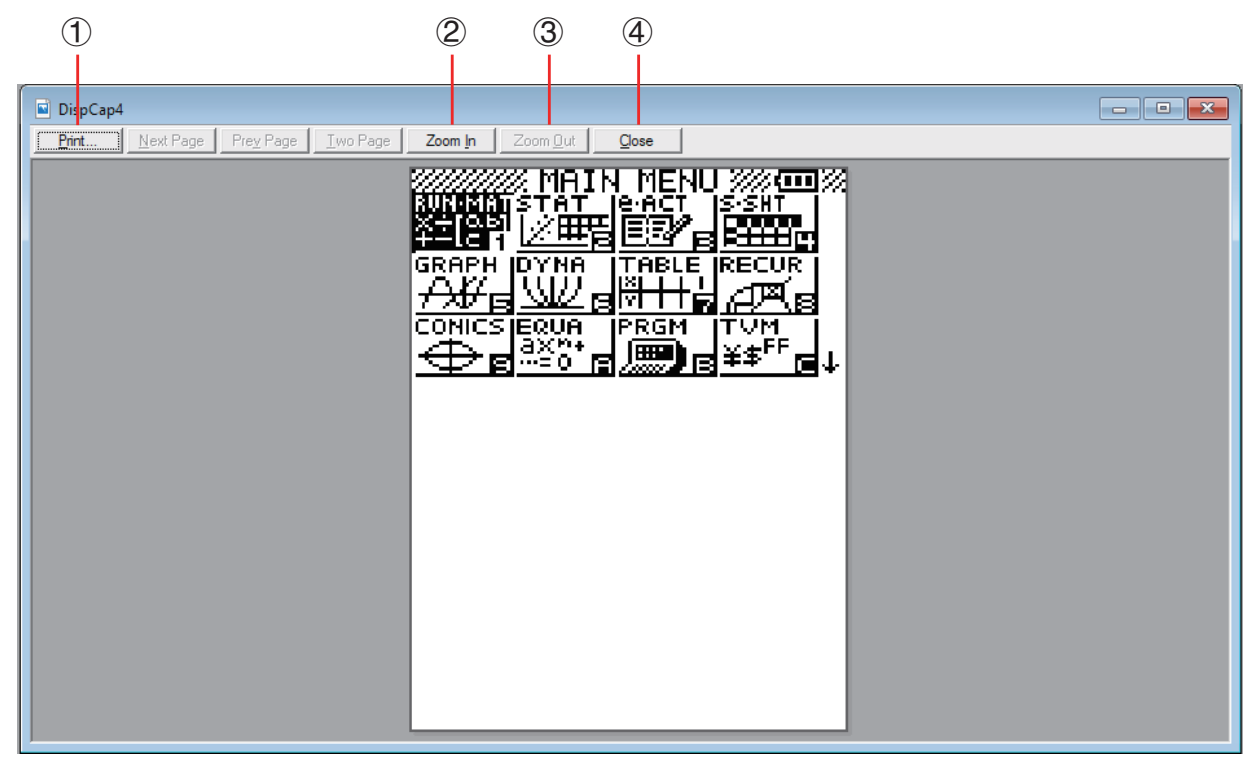

- 1 Displays the Print dialog box.
- 2 Enlarges the preview image.
- 3 Reduces the size of the preview image.
- 4 Closes the print preview window image.

### $\blacksquare$  **Print Setup Dialog Box**

Selecting [Print Setup] on the [File] menu displays the Print Setup dialog box.

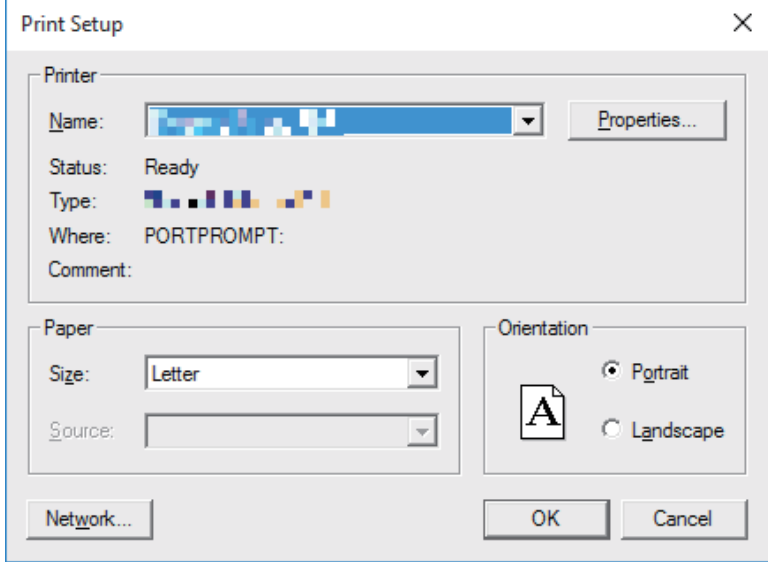

## <span id="page-25-0"></span>**Shortcut Menu**

Right-clicking the mouse displays one of the shortcut menus shown below.

• During Key-Log Editing

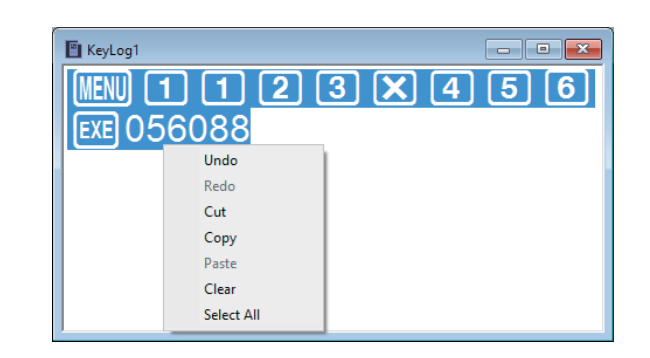

• During Bitmap Display of the Calculator Screen\*

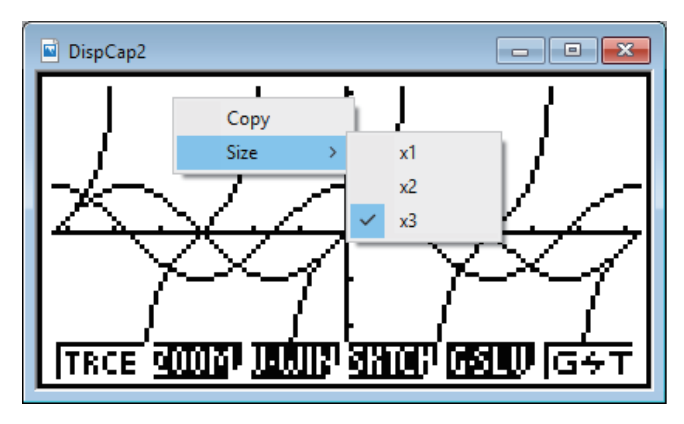

A screen zoom operation affects only the screen where you display the shortcut menu. If you have multiple screens on the display, the other screens are not affected by the zoom operation.

• When Using the Emulator\*

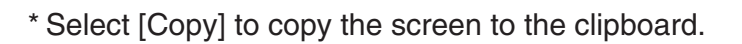

• On the Emulator Keypad

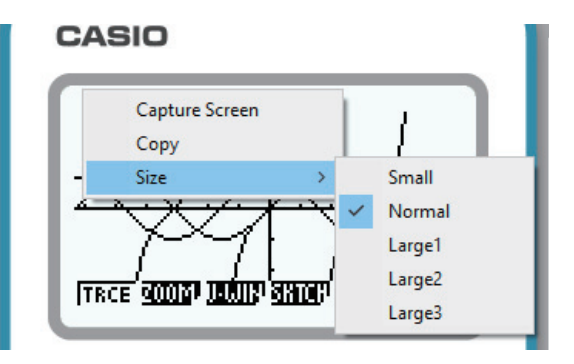

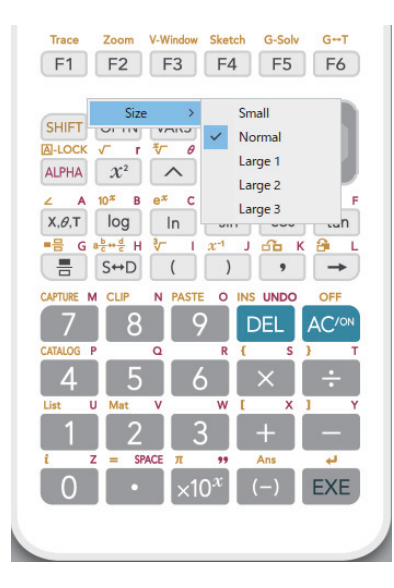

## <span id="page-26-0"></span>**8. File Types Supported by fx-Manager PLUS Subscription for fx-9860GIIIseries**

fx-Manager PLUS Subscription for fx-9860GIIIseries supports files with the file name extensions described below.

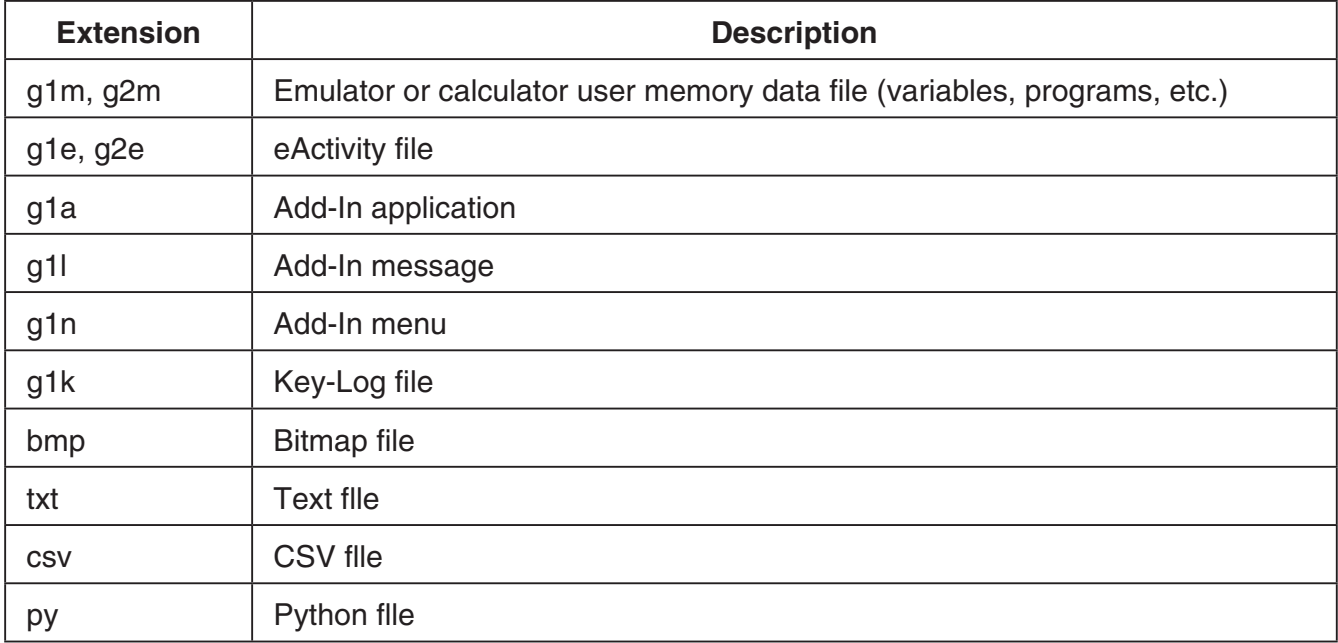

#### *Note*

• You can use the MEMORY application to import all file types (except g1k) into the emulator.

• Files with the extension g1k can be used in Key-Log files.

## <span id="page-27-0"></span> **9. Differences between fx-9860GIII Calculator and fx-Manager PLUS Subscription for fx-9860GIIIseries Functions**

## **ELINK Application**

Calculator: Data transfer execution supported.

Emulator: Data send/receive, and configuring cable, wakeup, and capture settings are not supported.

## ■ SYSTEM Applications (Contrast, Auto Power Off, OS Update)

Calculator: Contrast adjustment, auto power off setting configuration, and OS Update supported.

Emulator: Contrast adjustment, auto power off setting configuration, and OS Update not supported.

## **E** Program Application

Calculator: Stores created text files in Main Memory Program folder.

Emulator: Stores created text files in Storage Memory Program folder.

## $\blacksquare$  Installing an Add-In

You can perform the following procedure on the emulator to install an Add-In application or Add-In language.

## **To install an Add-In application or Add-In language**

1. From the Main Menu, enter the **MEMORY** mode.

Memory Manager

F1:Main Memory F2:Storage Memory<br>F3:Import/Export F4:Backue F5:Optimization MAIN SMEN P.C. BKUP OPT.

## $2.$  Click  $F3$ (PC) $F1$ (IMP).

• This displays a dialog box for opening a file.

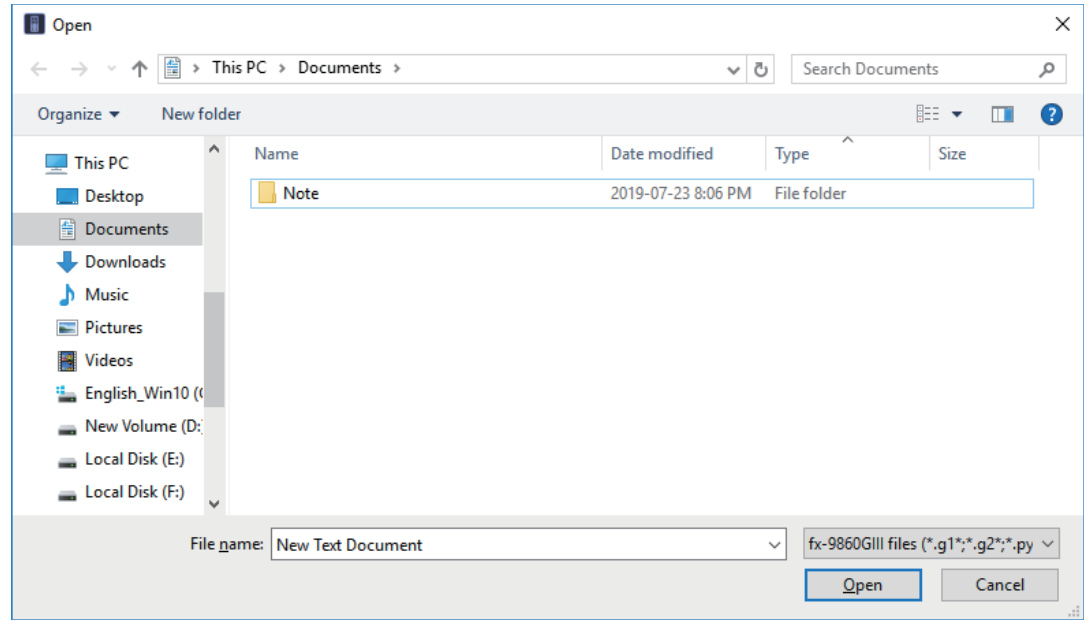

3. Select the Add-In file you want and then click [Open].

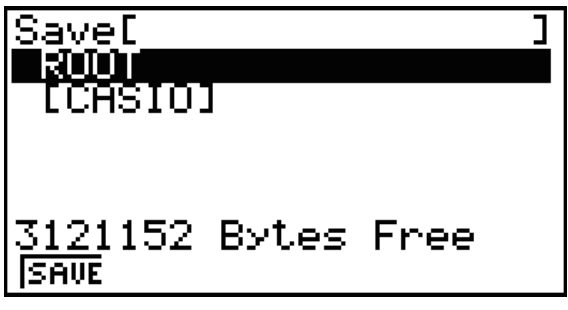

4. Select the folder where you want to save the Add-In file and then click  $E1(SAVE)$ .

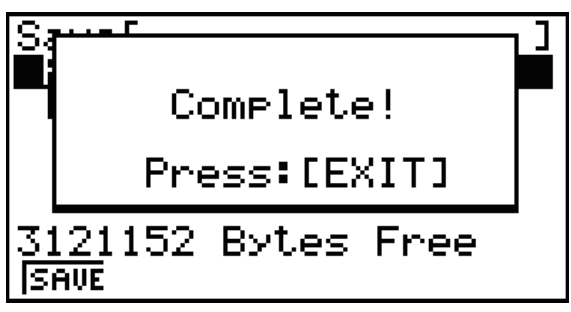

 $5.$  Click  $EXT$ .

- $6.$  If you are installing an Add-In application, click  $\text{MEM}$ .
	- The icon of the application you just installed should be visible on the Main Menu.
	- Some Add-In applications may act differently on the calculator than they do on the emulator.

#### $\blacksquare$  **Importing and Exporting Files**

You can perform the following operations on the emulator to import and export files.

### **To import a file**

1. From the Main Menu, enter the **MEMORY** mode.

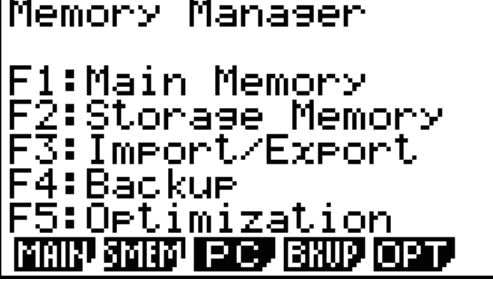

 $2.$  Click  $E3$ (PC).

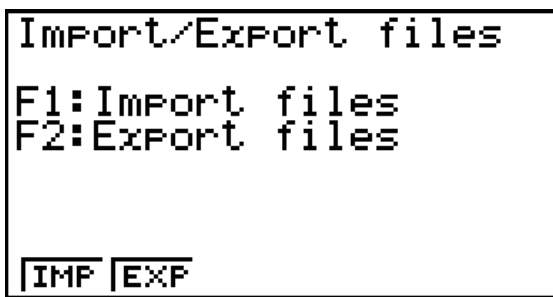

## $3.$  Click  $E1$ (IMP).

• This displays a dialog box for opening a file.

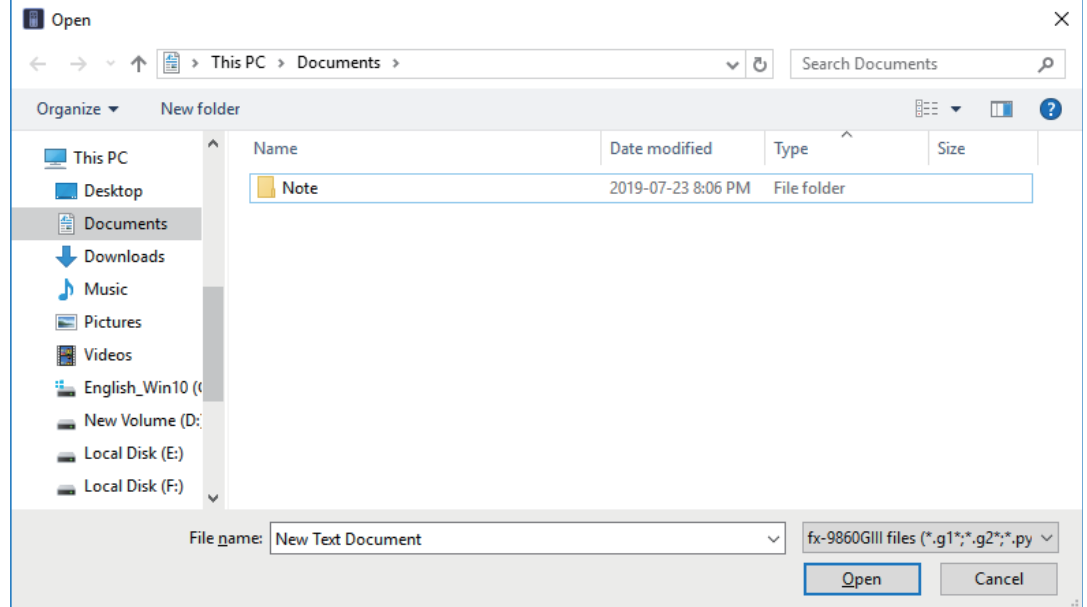

4. Select the file you want to import, and then click [Open].

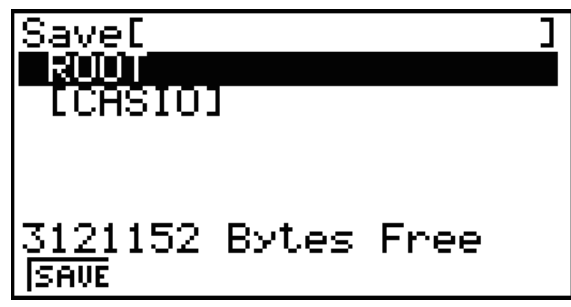

5. Select the folder where you want to import the file and then click  $F1(SAVE)$ .

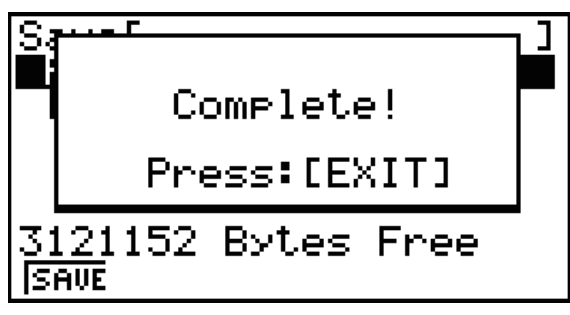

 $6.$  Click  $ET$ .

## **To export a file**

1. From the Main Menu, enter the **MEMORY** mode.

 $2.$  Click  $F3$ (PC).

 $3.$  Click  $E2(EXP)$ .

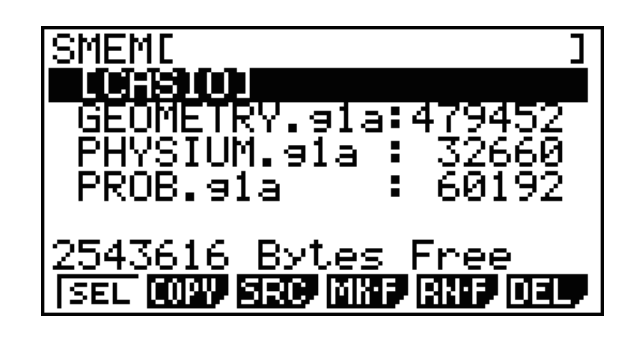

4. Highlight the file you want to export. Next, click  $F1(SEL)$  and then  $F2(COPY)$ .

• This displays a dialog box for selecting the destination folder of the exported file.

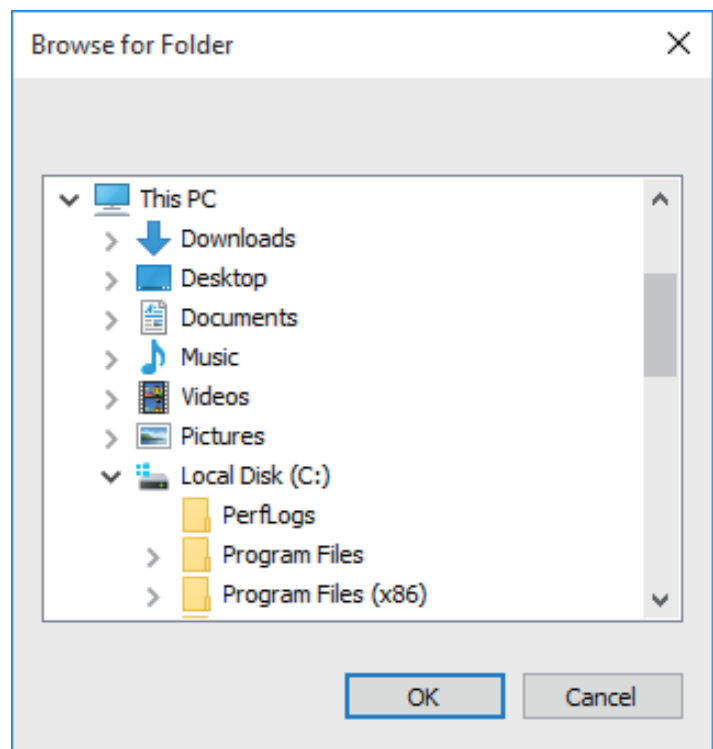

 $5.$  Select the destination folder you want and then click [OK].

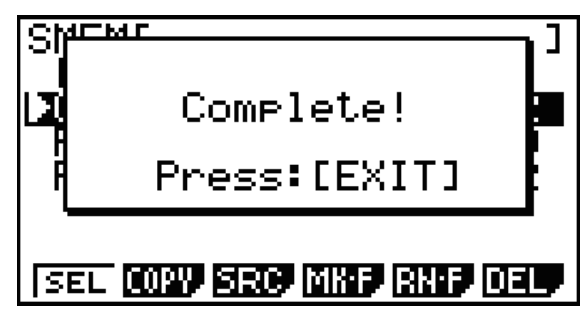

 $6.$  Click  $ET$ .

## $\blacksquare$  OFF ( $\text{[SHIFT]}$  +  $\text{[AC/ON]}$ )

Calculator: Turns off power.

Emulator: Does not turn off the emulator. ( $\frac{F}{F}$  +  $\frac{AC}{W}$  does not perform any operation.)

## **ECOPY & PASTE**

Calculator: COPY & PASTE supported on the calculator.

Emulator: COPY & PASTE supported on the emulator, and between the emulator and other applications running on the computer.

Copy and paste of fx-9860GIII calculator-specific input codes between fx-Manager PLUS Subscription for fx-9860GIIIseries and other applications is not supported in some cases.

Supports copy and paste between an emulator spreadsheet and an Excel spreadsheet running on your computer.

• Copy and paste of the following formulas is supported between an emulator spreadsheet and an Excel spreadsheet running on your computer.

 $+, -, * , /, ^{\wedge}, =, <>, >, <, >, <, =, <=, \$, :$ IF, MIN, MAX, AVERAGE, MEDIAN, SUM, PRODUCT LOG, FACT, POWER, SQRT, LOG10, LN, PI SIN, COS, TAN, ASIN, ACOS, ATAN, SINH, COSH, TANH, ASINH, ACOSH, ATANH ABS, GCD, LCM, MOD, TRUNC, INT, ROUND, PERMUT, COMBIN, RAND, NOT, AND, OR

The table below shows how some formulas may be modified automatically when a paste operation is performed.

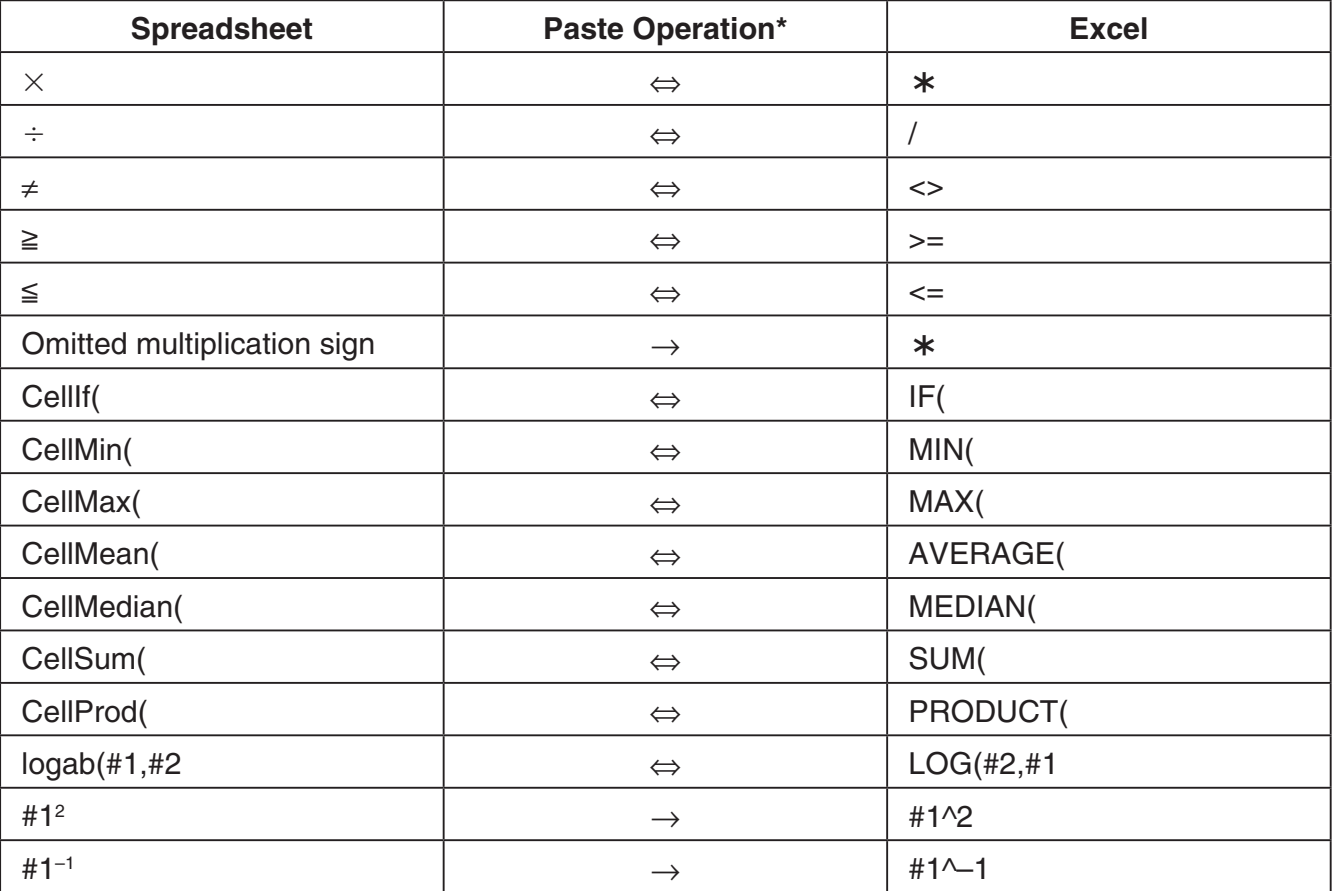

#### **Modified Formulas**

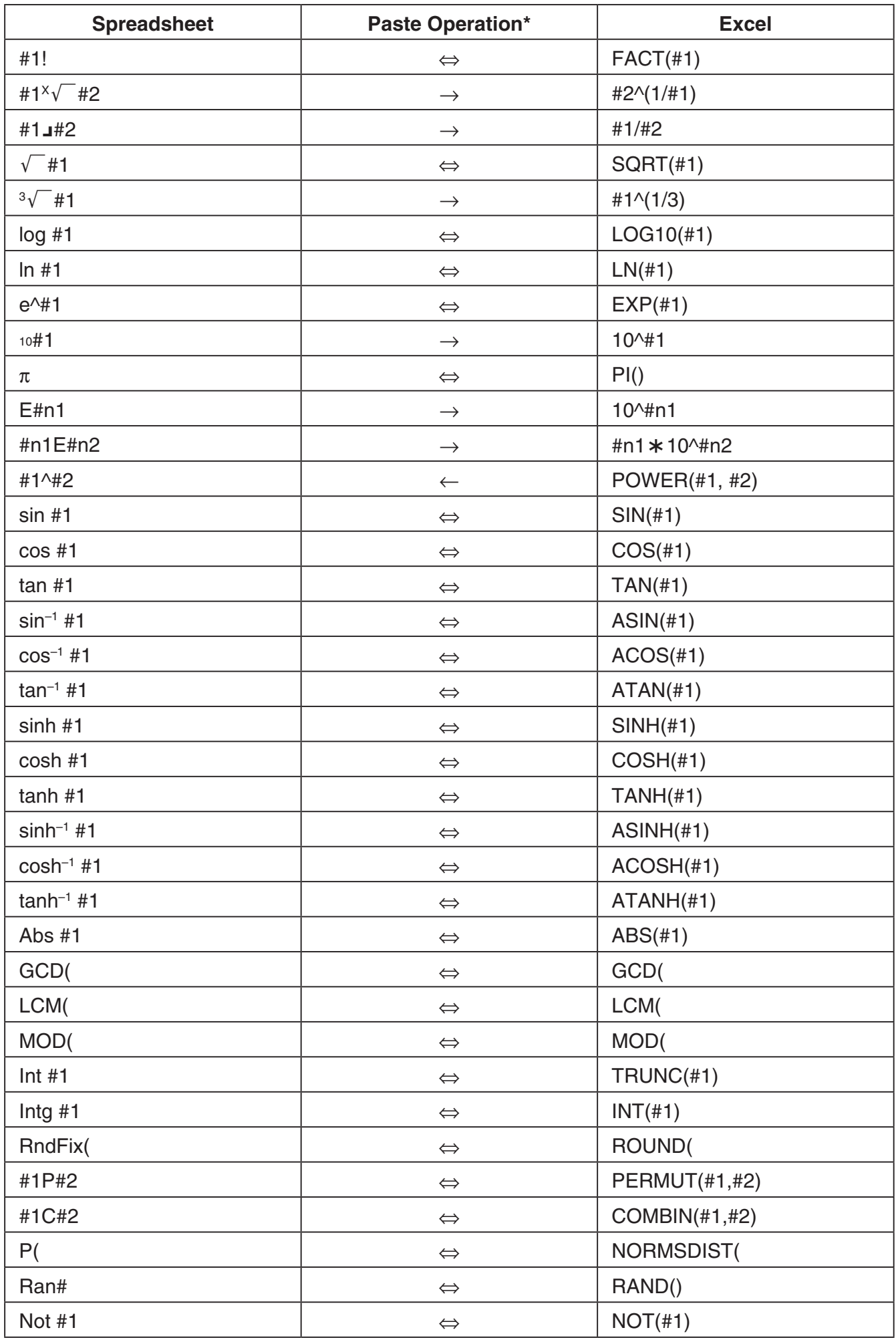

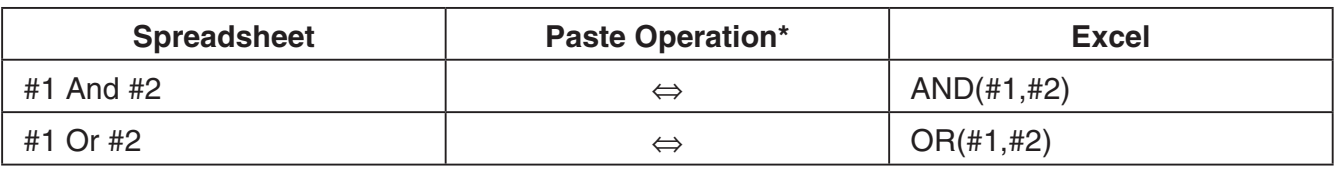

- \* The following are the meanings of the symbols in the "Paste Operation" column of the above table.
	- ⇔: Either way
	- →: From emulator spreadsheet to Excel
	- ←: From Excel to emulator spreadsheet
- For information about how formulas are modified when using a non-English version of Excel, see the Formula List (page EN-35).
- If a paste operation includes an unsupported formula or an operation whose value causes an error, only the final value will pasted without the formula.
- If a formula being pasted into an emulator spreadsheet exceeds 255 bytes after being modified as described in the table above, only the final value will be pasted without the formula.
- An error will occur if the argument of a formula is outside the argument range of the location where it is being pasted.
- When pasting a formula with a relative cell reference (such as:  $=$ A1+1) from Spreadsheet to Excel, make sure you paste it into the cell with the same name as the cell you copied it from. Copying it into a different cell will cause an incorrect cell reference.

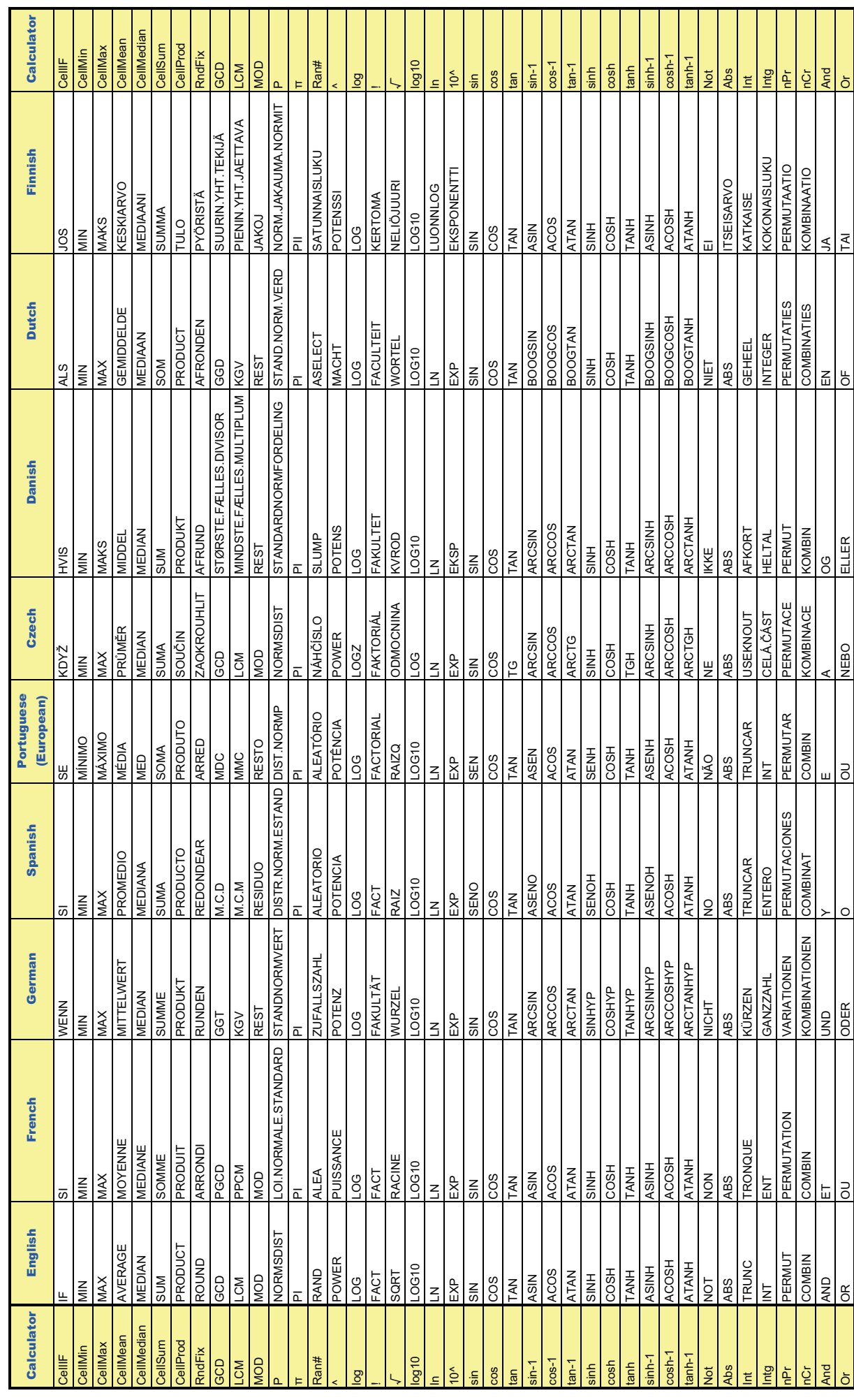

## Formula List **Formula List**

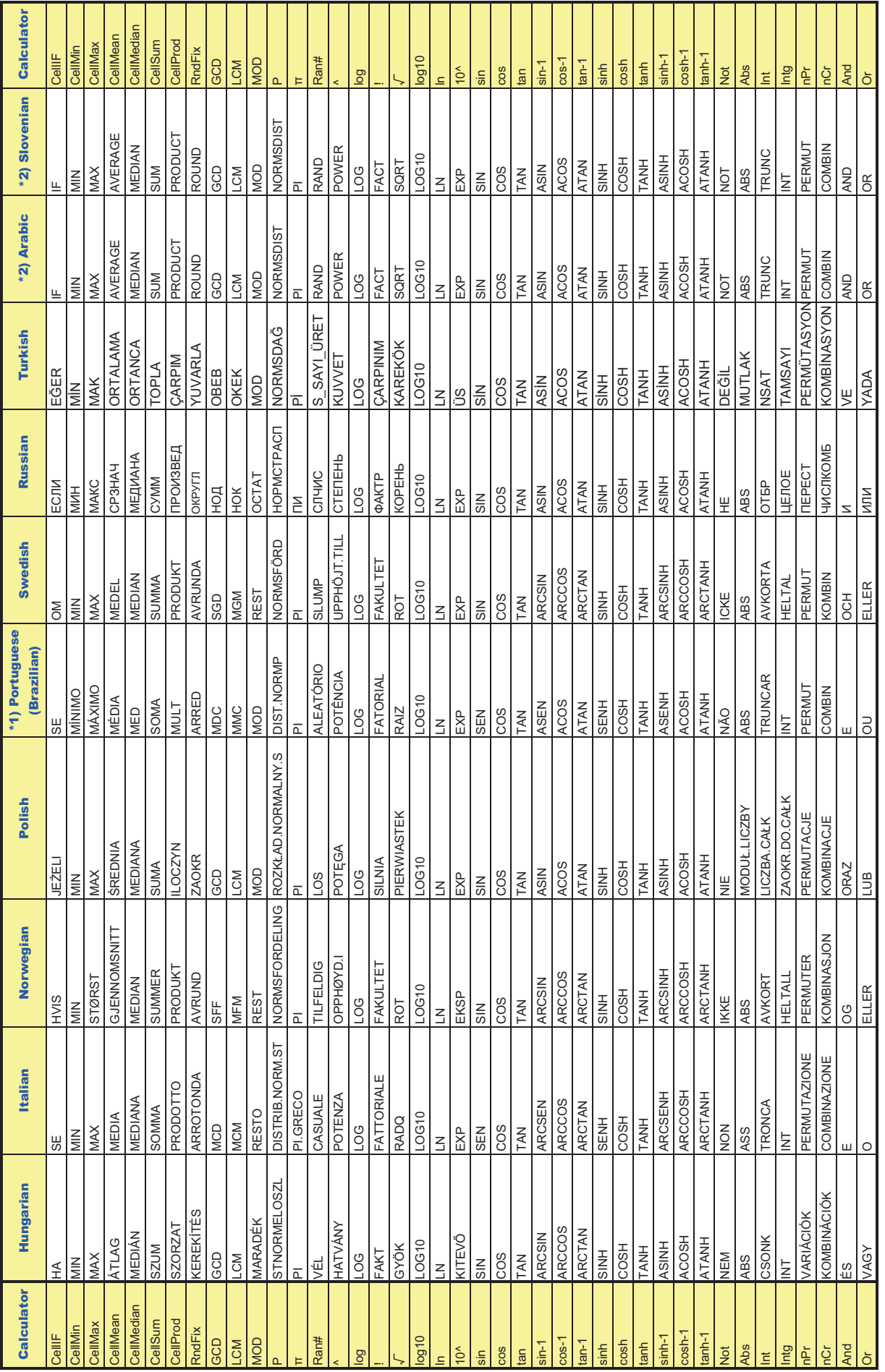

#### *Note*

• Some mathematical functions do not copy and paste correctly between Microsoft Excel 2010 and the Emulator Spreadsheet. Change the functions below in Excel to the proper function names.

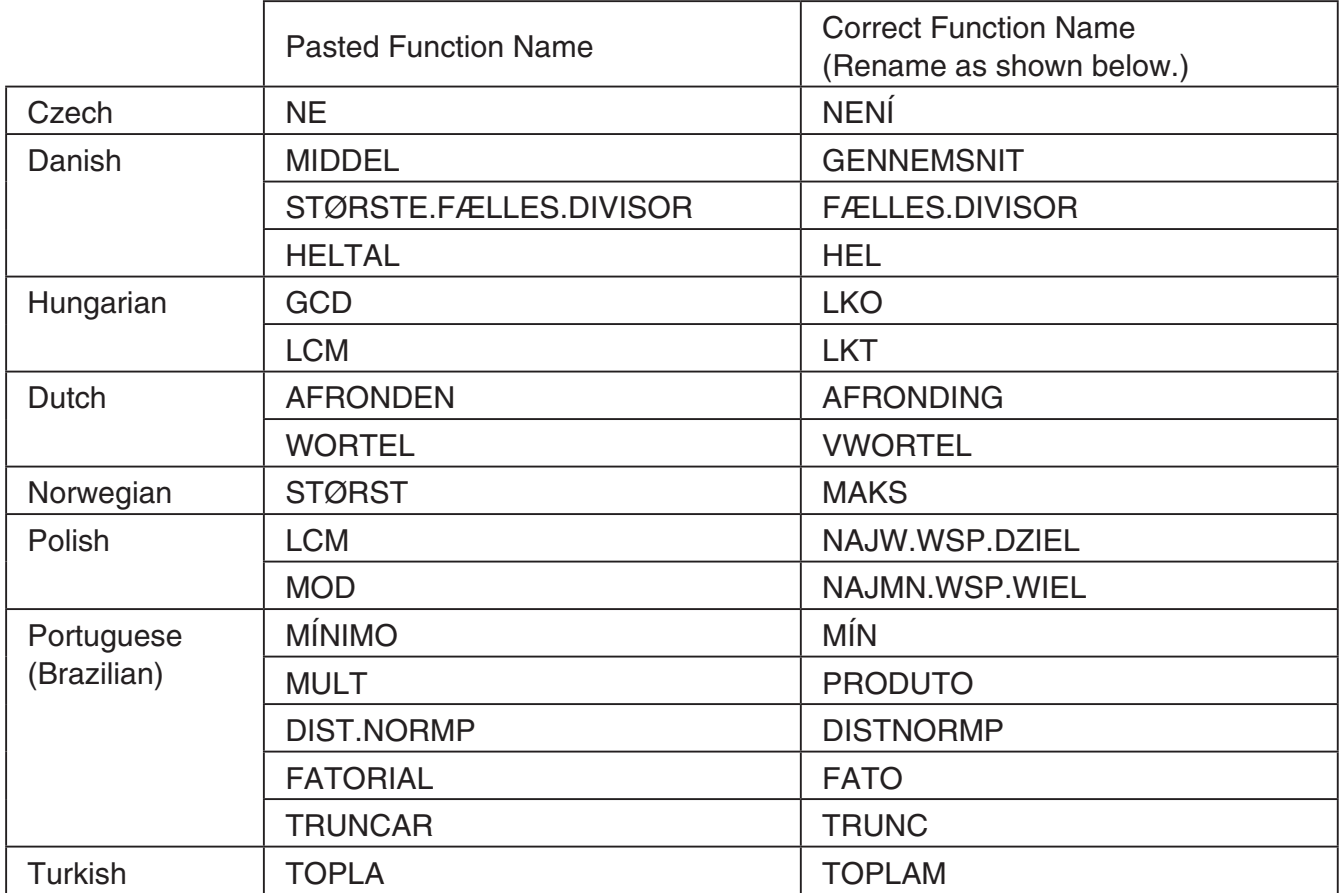

## **Examination Mode**

Calculator: Examination Mode supported.

Emulator: Examination Mode not supported.

## <span id="page-38-0"></span>**10. Error Message Table**

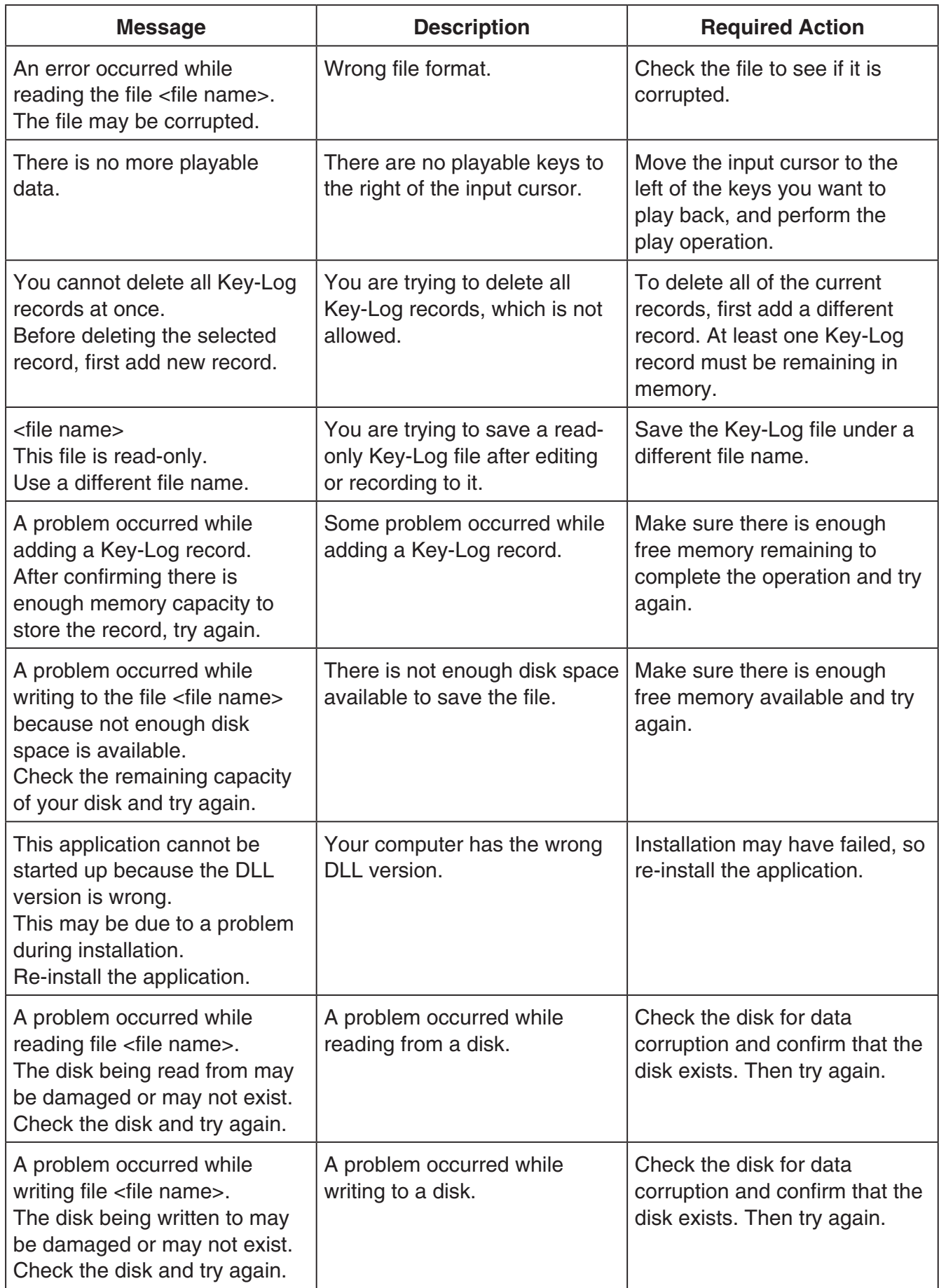

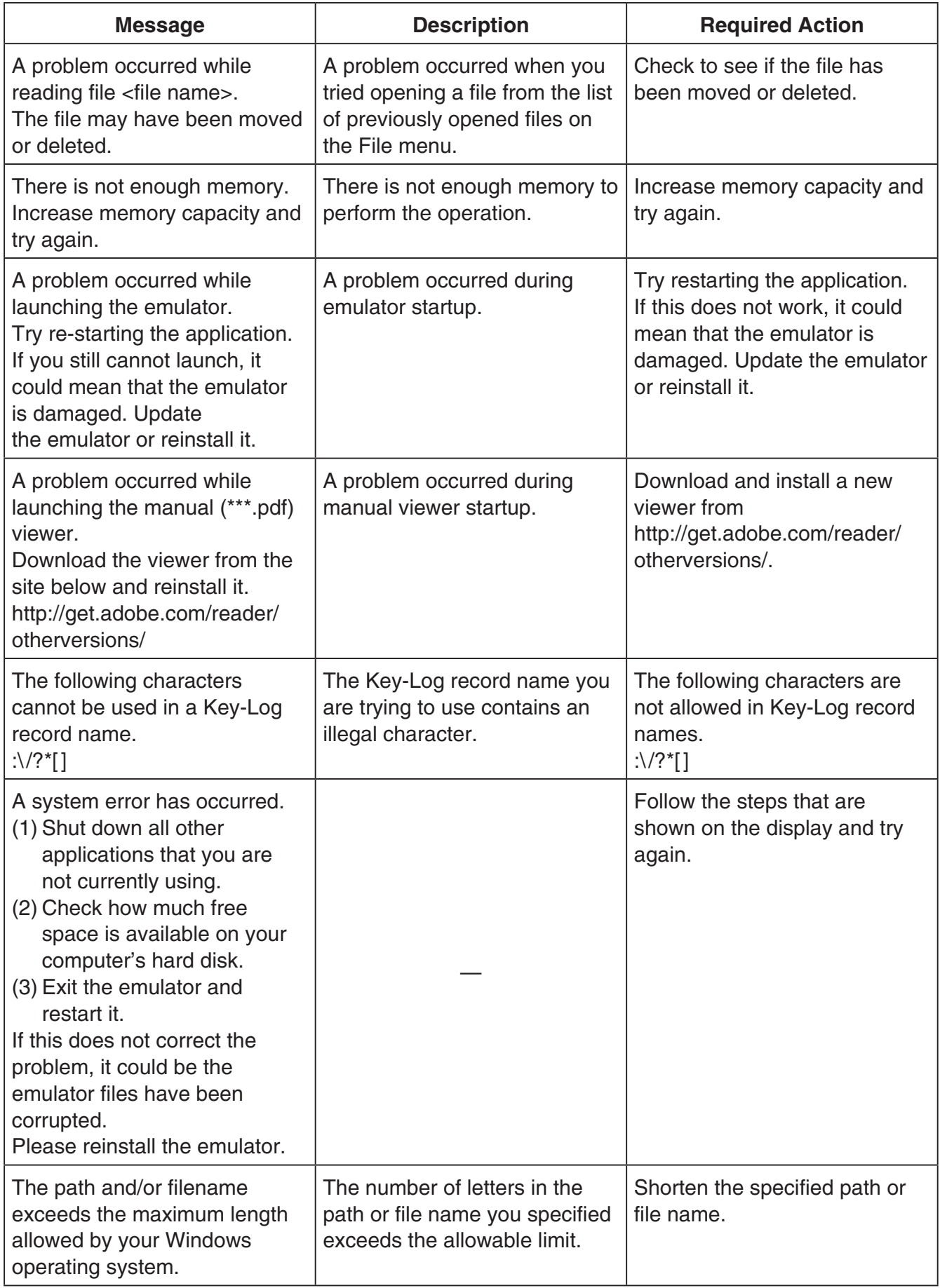

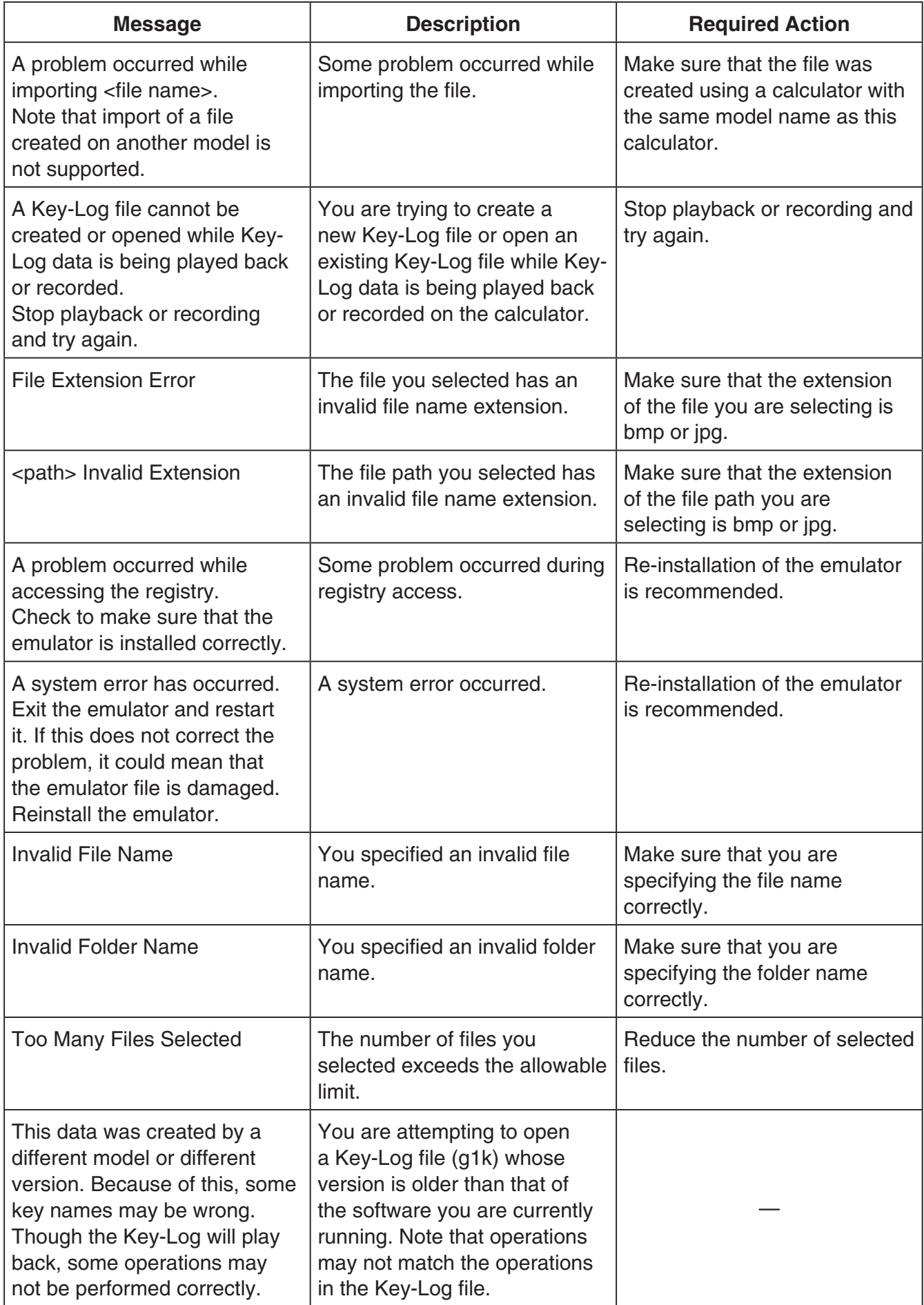

Copyright © 1998, 1999, 2000 Thai Open Source Software Center Ltd and Clark Cooper Copyright © 2001, 2002, 2003 Expat maintainers.

Permission is hereby granted, free of charge, to any person obtaining a copy of this software and associated documentation files (the "Software"), to deal in the Software without restriction, including without limitation the rights to use, copy, modify, merge, publish, distribute, sublicense, and/or sell copies of the Software, and to permit persons to whom the Software is furnished to do so, subject to the following conditions:

The above copyright notice and this permission notice shall be included in all copies or substantial portions of the Software.

THE SOFTWARE IS PROVIDED "AS IS", WITHOUT WARRANTY OF ANY KIND, EXPRESS OR IMPLIED, INCLUDING BUT NOT LIMITED TO THE WARRANTIES OF MERCHANTABILITY, FITNESS FOR A PARTICULAR PURPOSE AND NONINFRINGEMENT.

IN NO EVENT SHALL THE AUTHORS OR COPYRIGHT HOLDERS BE LIABLE FOR ANY CLAIM, DAMAGES OR OTHER LIABILITY, WHETHER IN AN ACTION OF CONTRACT, TORT OR OTHERWISE, ARISING FROM, OUT OF OR IN CONNECTION WITH THE SOFTWARE OR THE USE OR OTHER DEALINGS IN THE SOFTWARE.

# **CASIO**

## **CASIO COMPUTER CO., LTD.**

6-2, Hon-machi 1-chome Shibuya-ku, Tokyo 151-8543, Japan

> SA2005-B **© 2019 CASIO COMPUTER CO., LTD.**